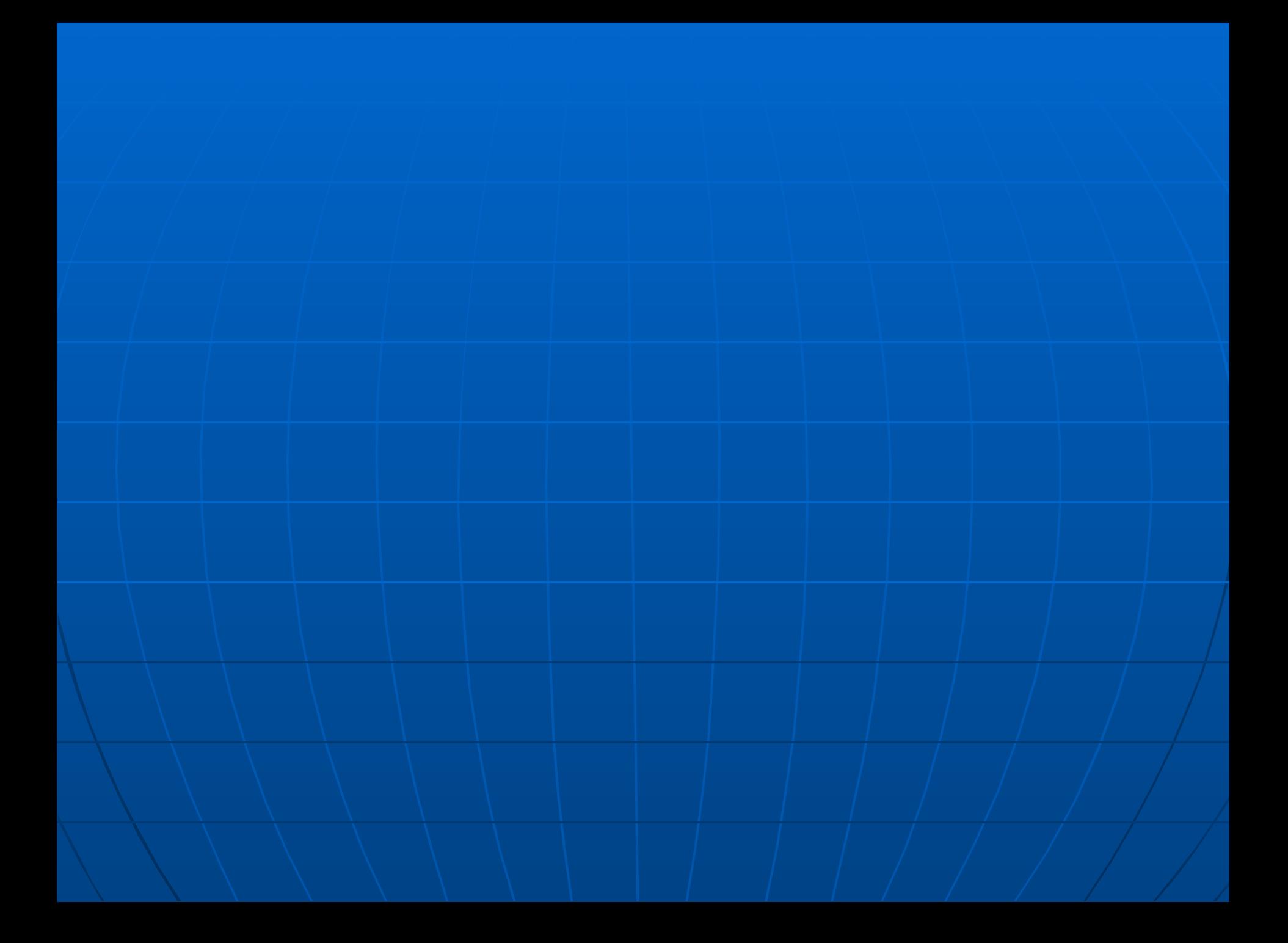

Подсистема АСОНИКА-Р разработана и рекомендуется для применения в соответствии с РДВ.319.01.09-94 «Руководство по оценке правильности применения электрорадиоизделий в аппаратуре военного назначения. Часть 1. Общие положения. Карты рабочих режимов и условий применения электрорадиоизделий», подготовленным техническим комитетом по военной стандартизации № 319 «НАДЕЖНОСТЬ И СТОЙКОСТЬ ЭРИ И РЭА ВОЕННОГО НАЗНАЧЕНИЯ» при участии 22-го ЦНИИИ МО РФ.

Подсистема АСОНИКА-Р предназначена для облегчения и ускорения процесса заполнения карт рабочих режимов ЭРИ.

Результаты работы подсистемы - заполненные карты режимов ЭРИ - автоматически конвертируются подсистемой в текстовый процессор WORD, где они могут быть отредактированы и распечатаны в формате А3 и А4.

Перечень ЭРИ, для которых нужно получить карты рабочих режимов, может быть введен как вручную пользователем, так и путем конвертирования из выходных файлов систем AUTOCAD и P-Cad.

Конвертация перечней ЭРИ из любой системы может осуществляться в рамках интегрированной информационной среды предприятия (PDMсистемы) через промежуточный текстовый файл.

Возможен экспорт параметров ЭРИ в автоматизированную подсистему анализа показателей безотказности РЭС АСОНИКА-Б.

Подсистема имеет необходимую базу данных, где находится информация о предельных значениях параметров ЭРИ, взятая из нормативнотехнической документации (НТД).

Подсистема автоматически заносит информацию для каждого ЭРИ из базы данных в карты режимов в колонки «По НТД».

При верстке карты автоматически осуществляется сравнение значений параметров «В схеме» со значениями «По НТД». Значения «В схеме» выделяются красным цветом, если они превышают значения «По НТД».

Подсистема может использоваться как на одном рабочем месте, так и в сетевом варианте, когда база данных установлена на сервере, а на рабочих местах установлена управляющая программа. При этом редактировать базу данных может только администратор базы.

В качестве приложения к подсистеме АСОНИКА-Р поставляется программа «СИНХРОНИЗАЦИЯ». Программа позволяет решать следующие задачи:

- объединение баз данных, созданных различными пользователями (синхронизация);
- сортировка данных в базе в алфавитном порядке;
- вывод содержимого базы данных в файл WORD (вывод перечня).

# **Демонстрация работы подсистемы**

# Запуск подсистемы

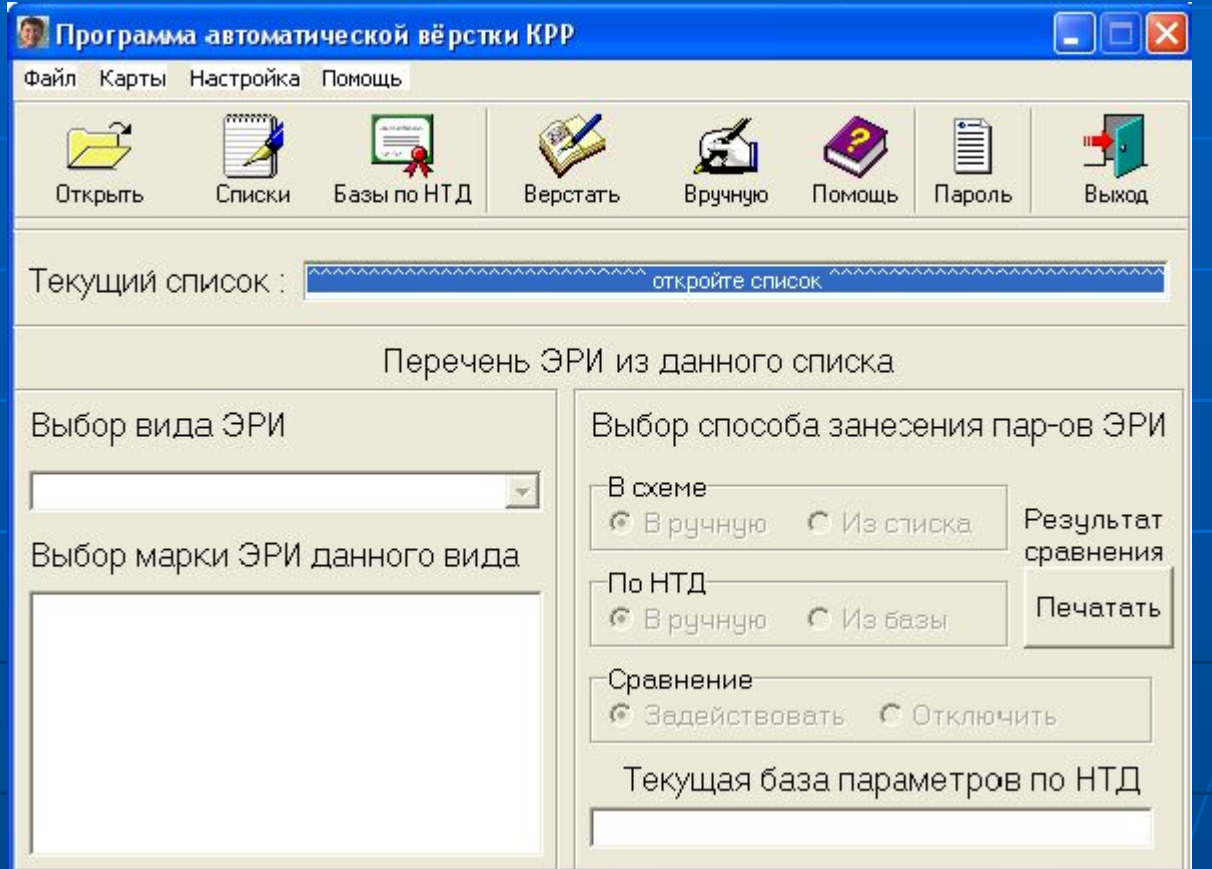

### Создание нового списка ЭРИ

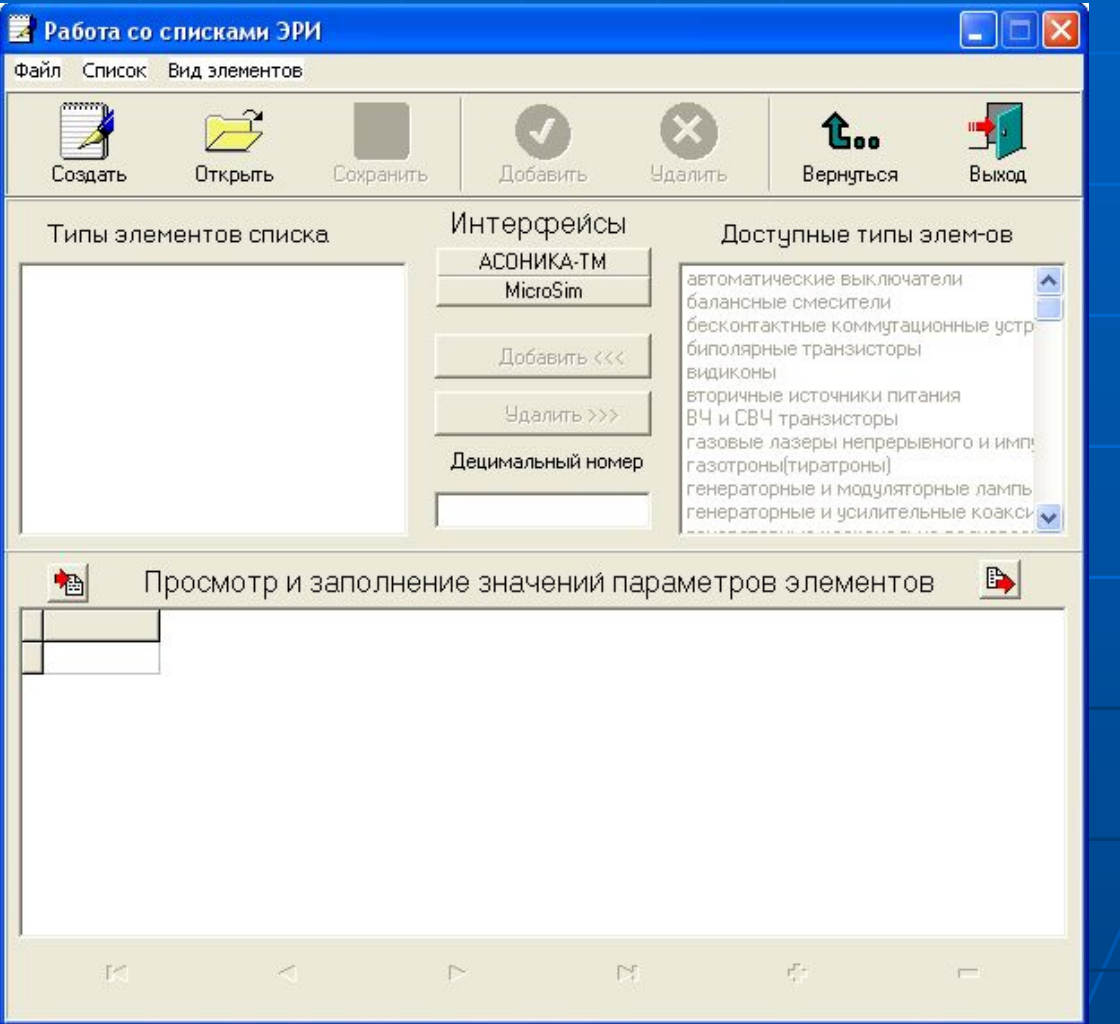

# Добавить в список резисторы

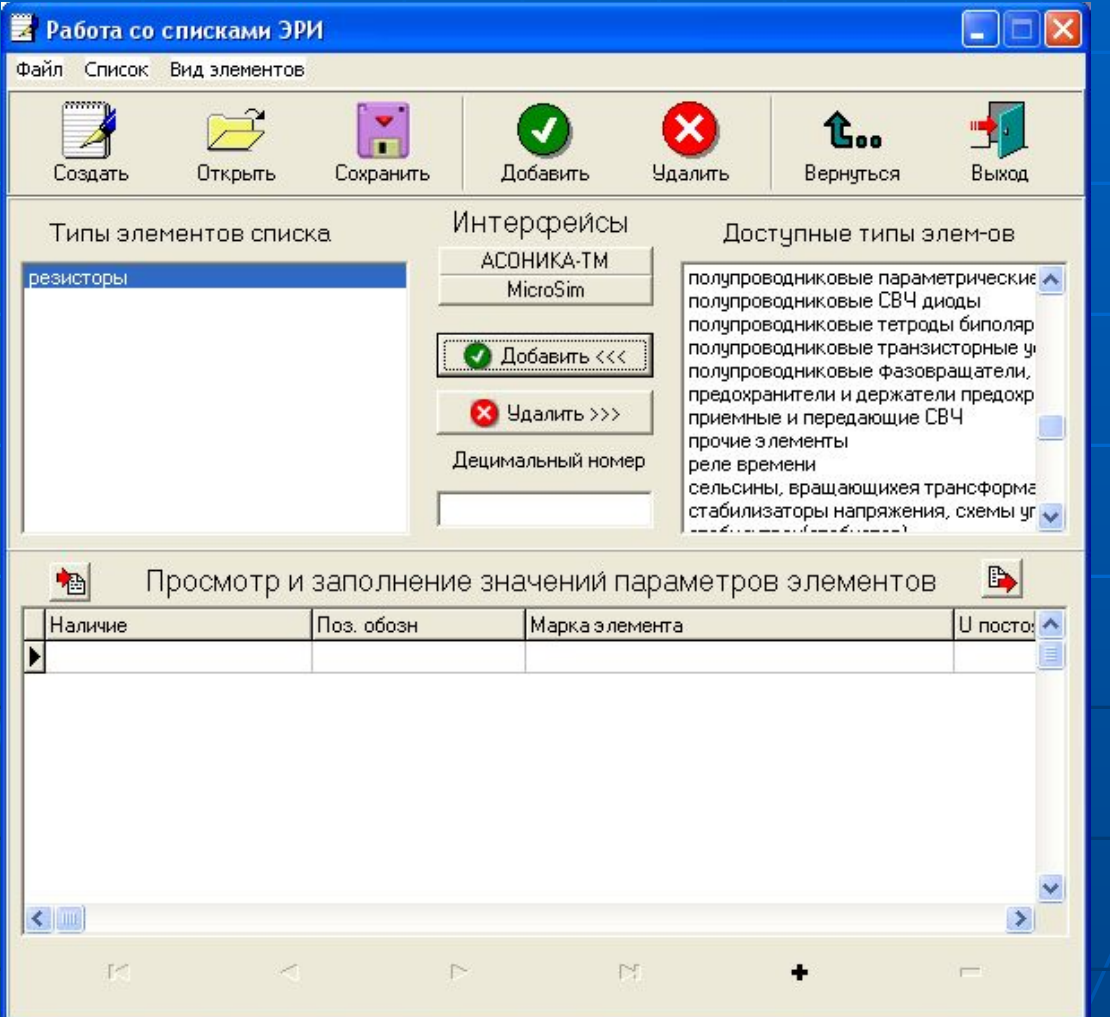

# Выбор резистора из базы данных

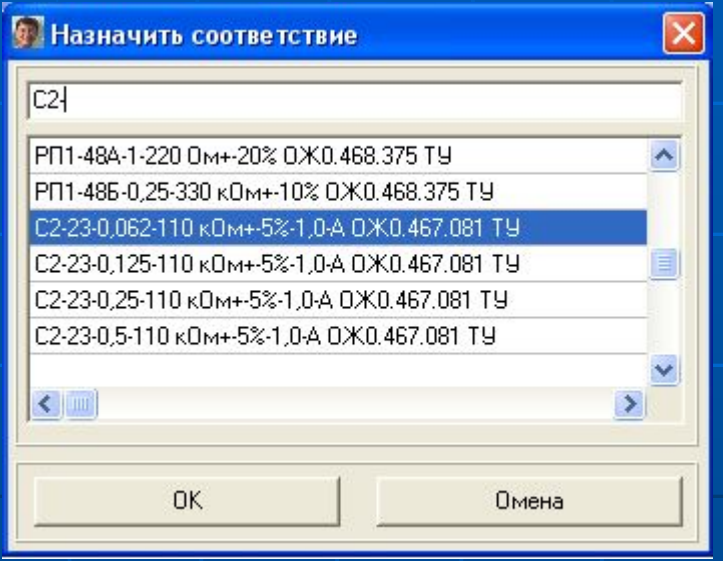

#### ЭРИ выбран и занесен в список

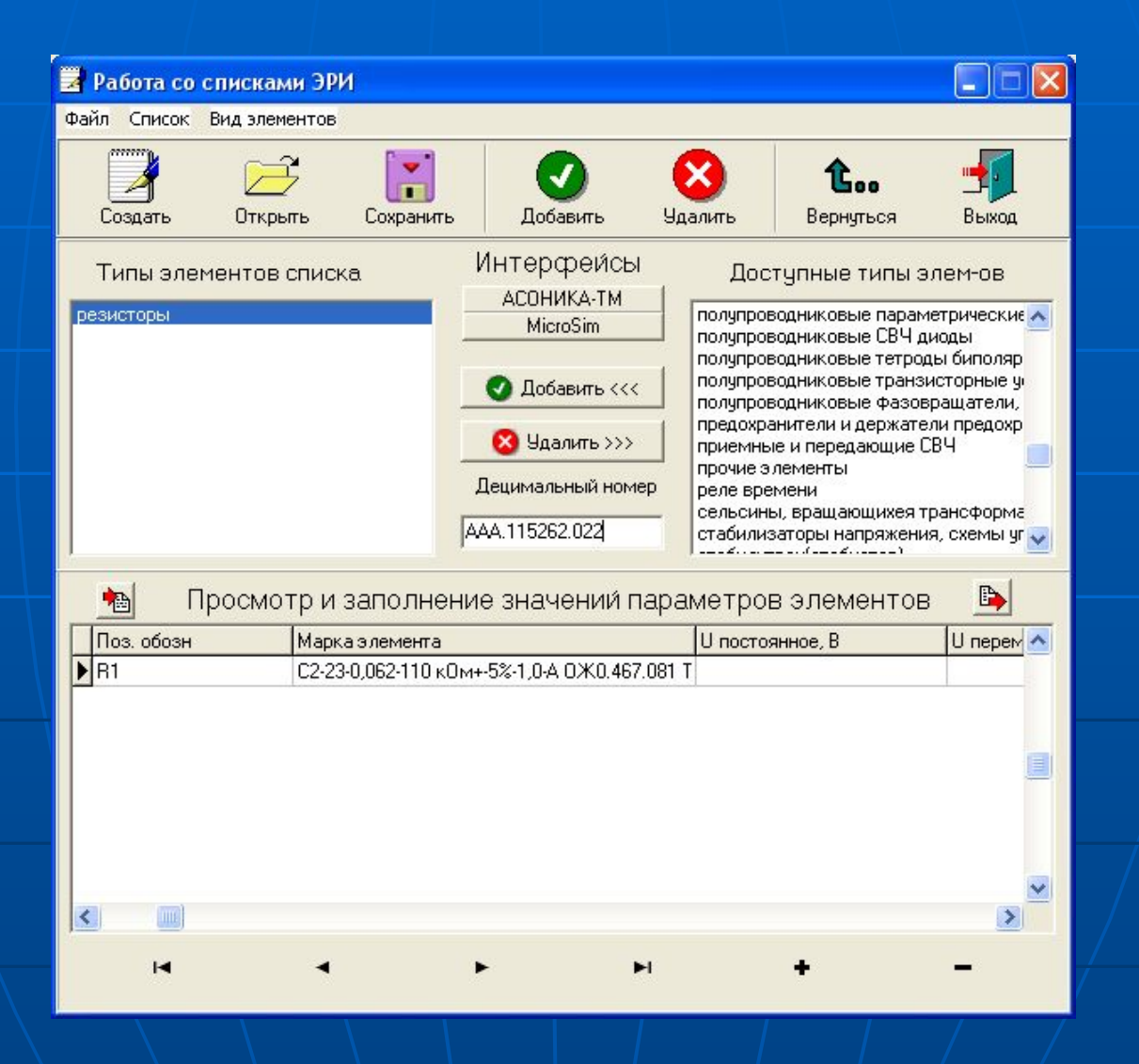

#### Ввод параметров ЭРИ «В схеме»

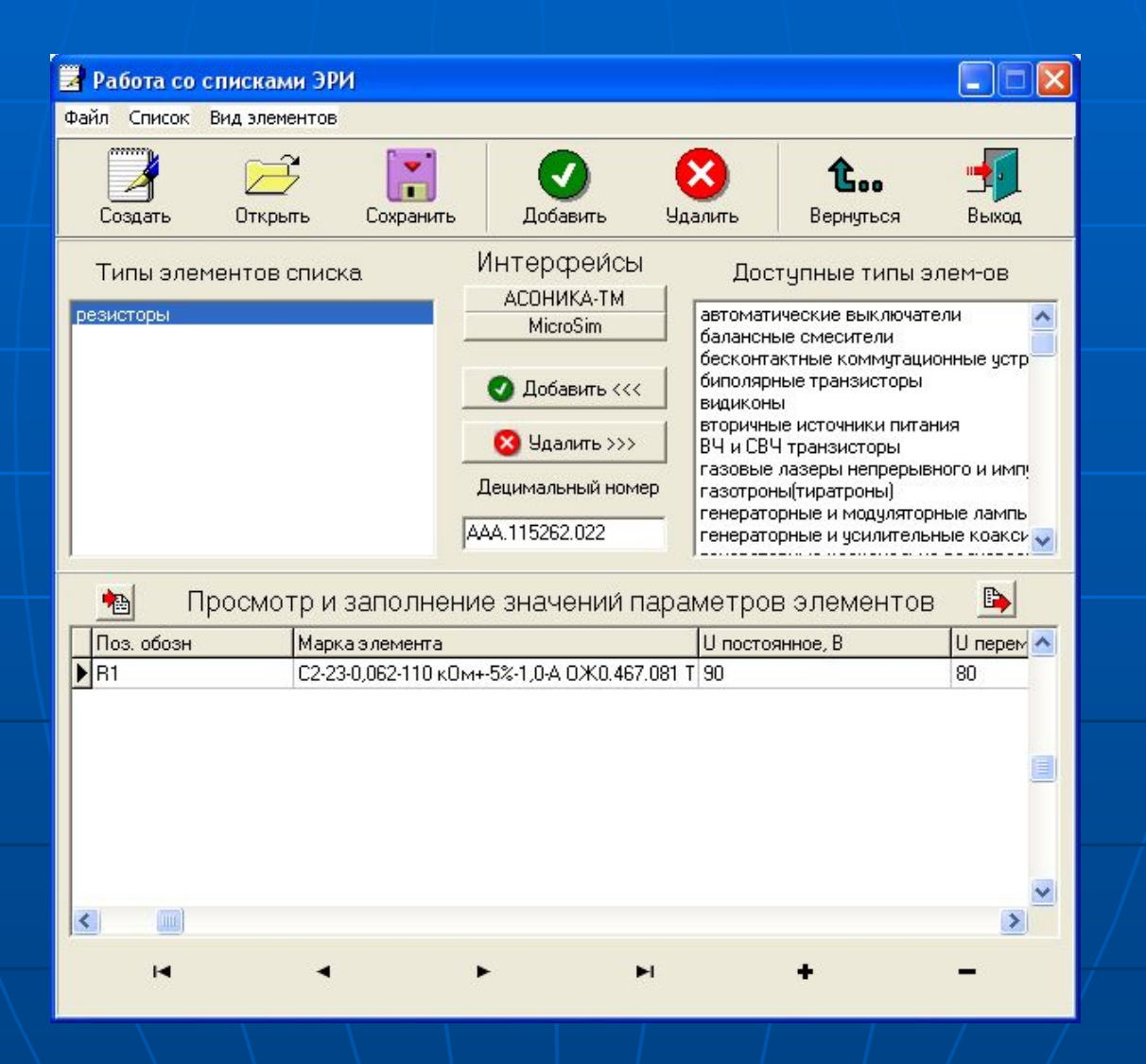

#### Ввод еще 2-х резисторов

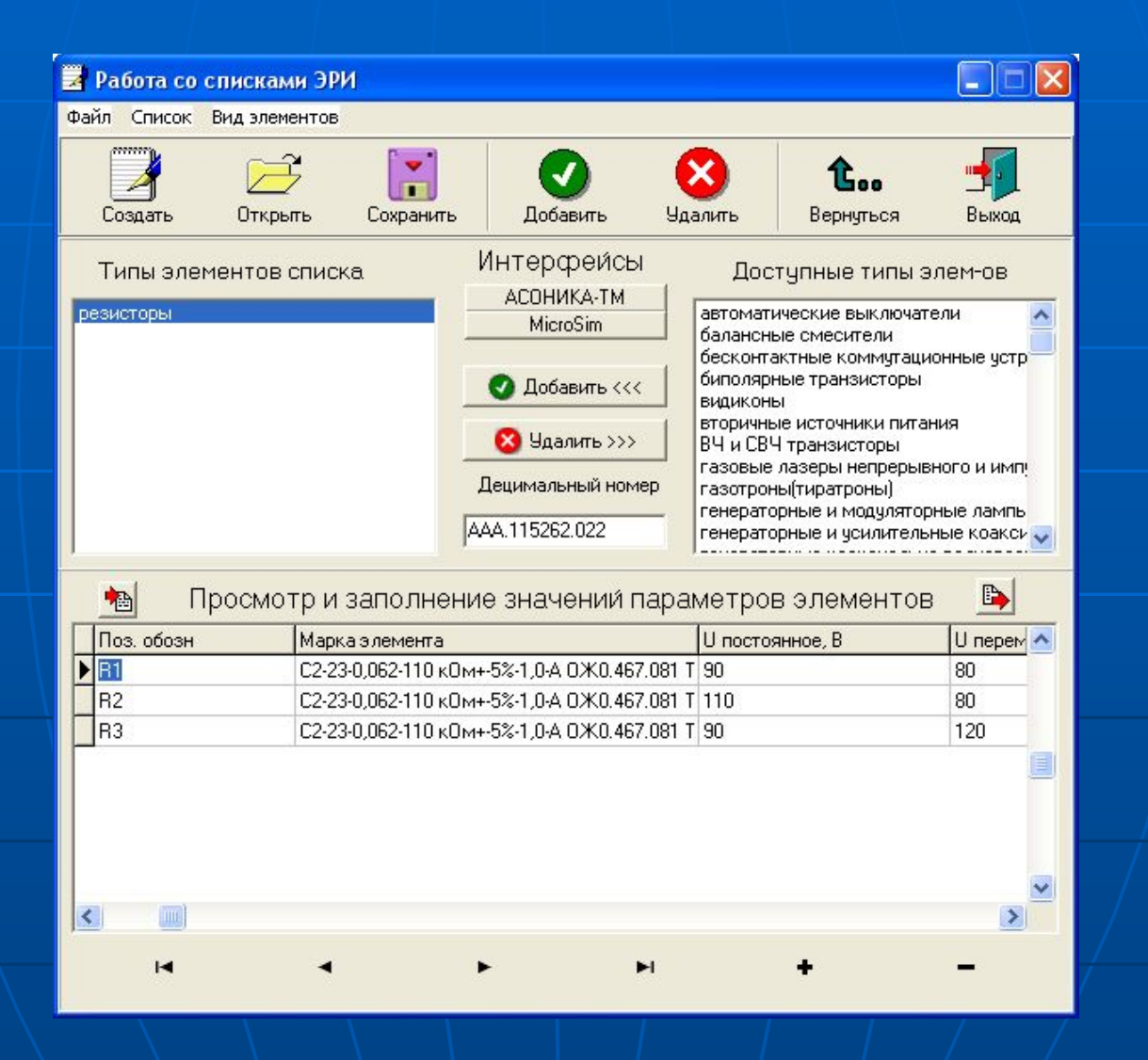

Добавить в список «Механические воздействия» (ввод данных для формы 5) и конвертировать ускорения ЭРИ из подсистемы АСОНИКА-ТМ

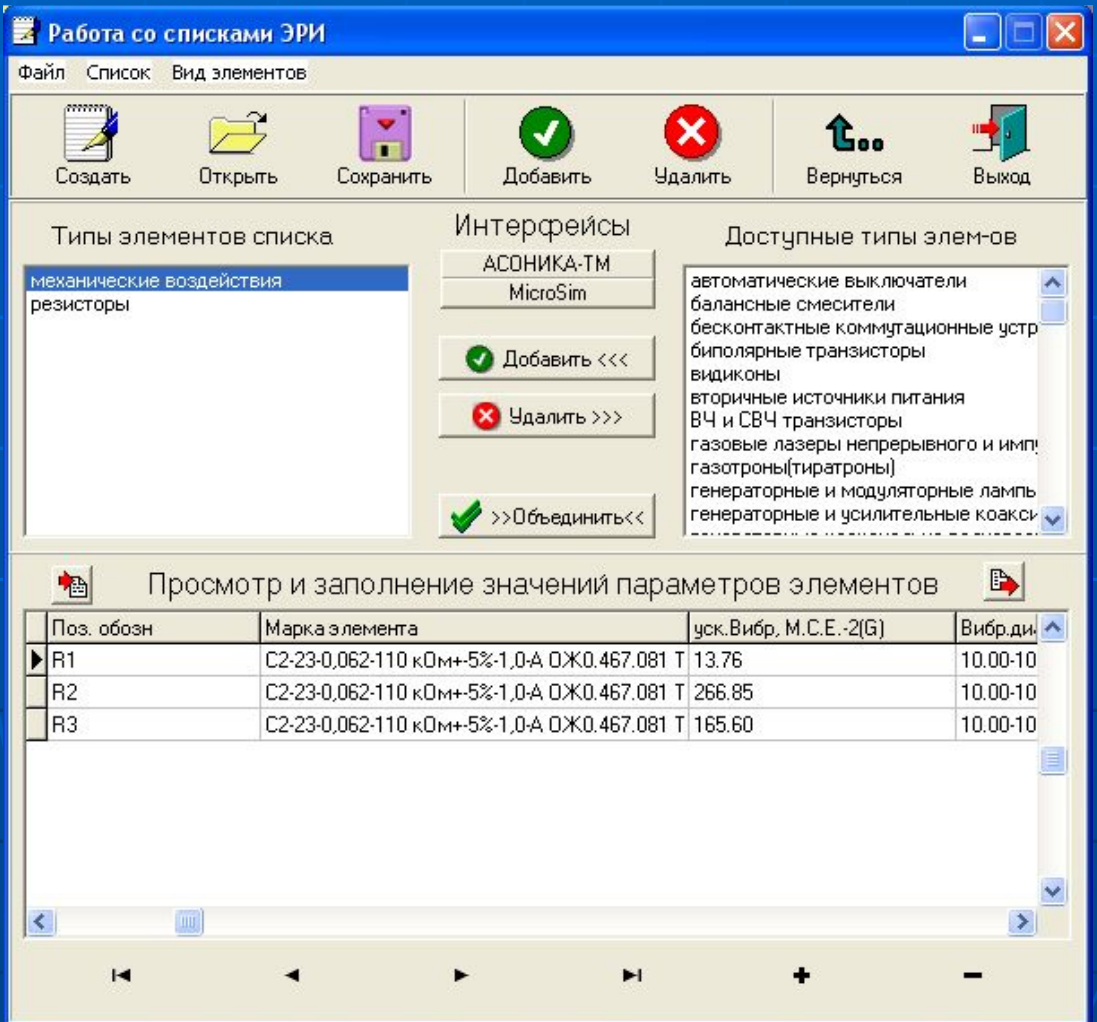

# Конвертировать температуры ЭРИ из подсистемы АСОНИКА-ТМ

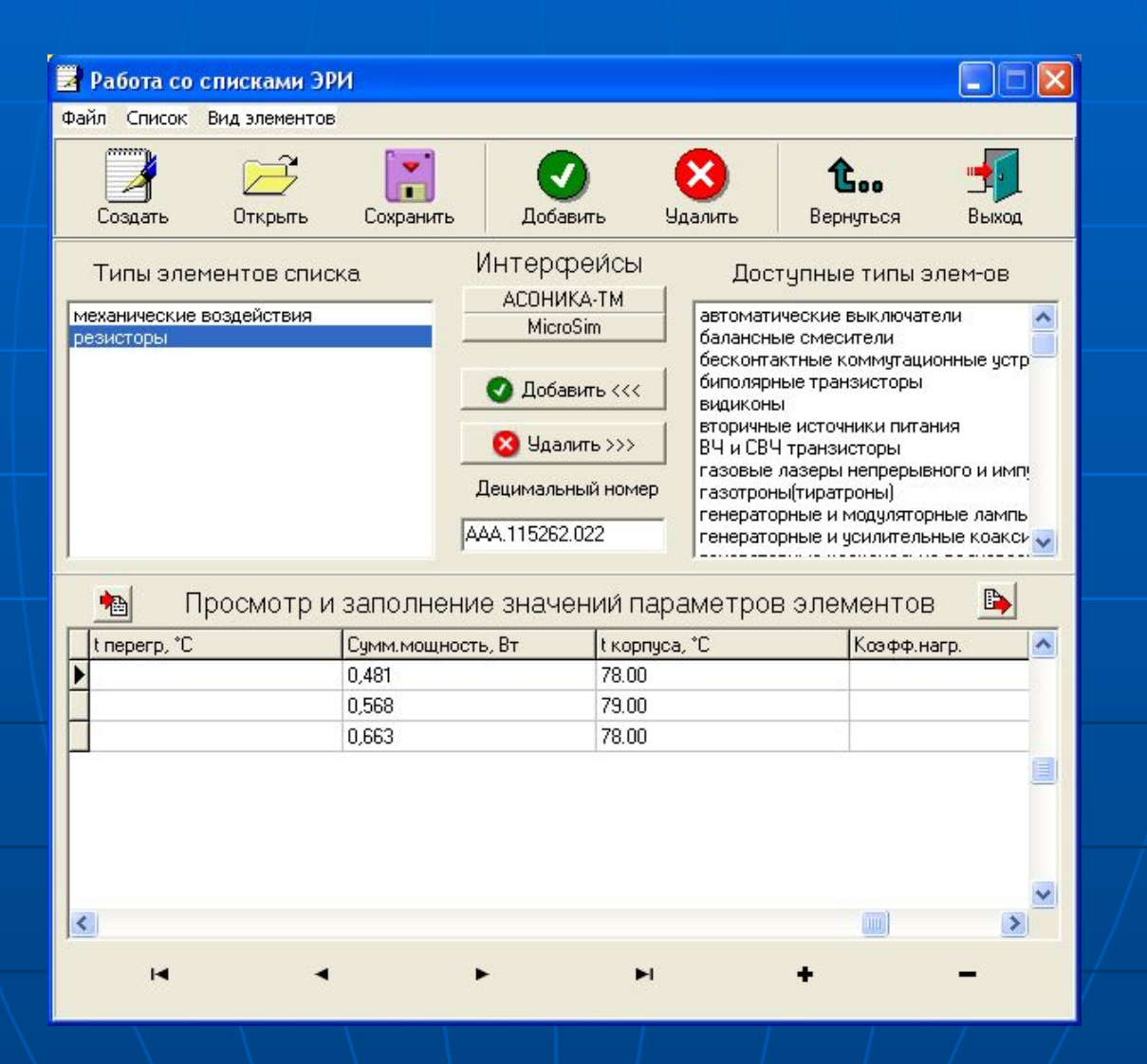

#### Добавить в список «Номенклатура и соответствие» (ввод данных для формы 4)

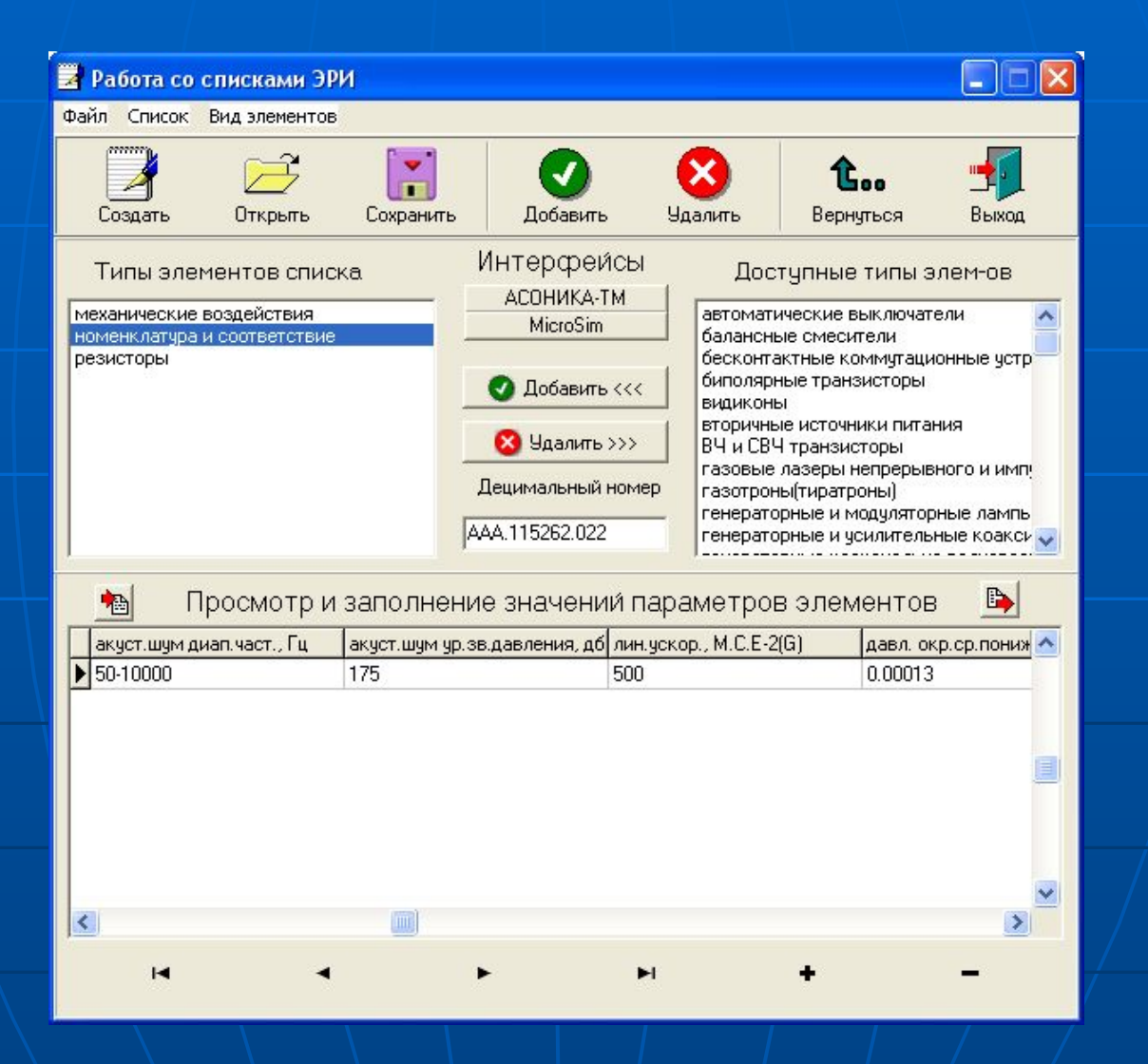

### Открытие списка для вывода карт рабочих режимов ЭРИ

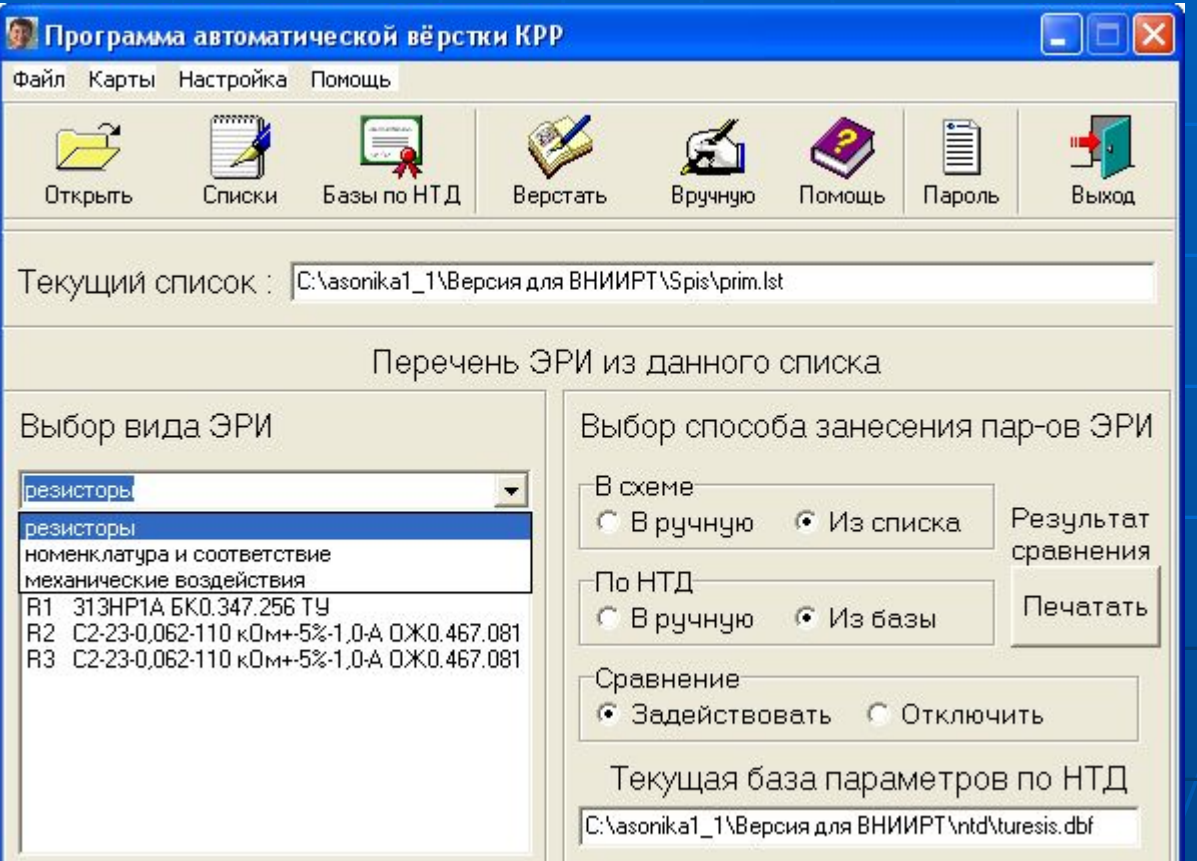

#### Вывод карты 68 рабочих режимов резисторов, резисторных сборок, терморезисторов, поглотителей и потенциометров

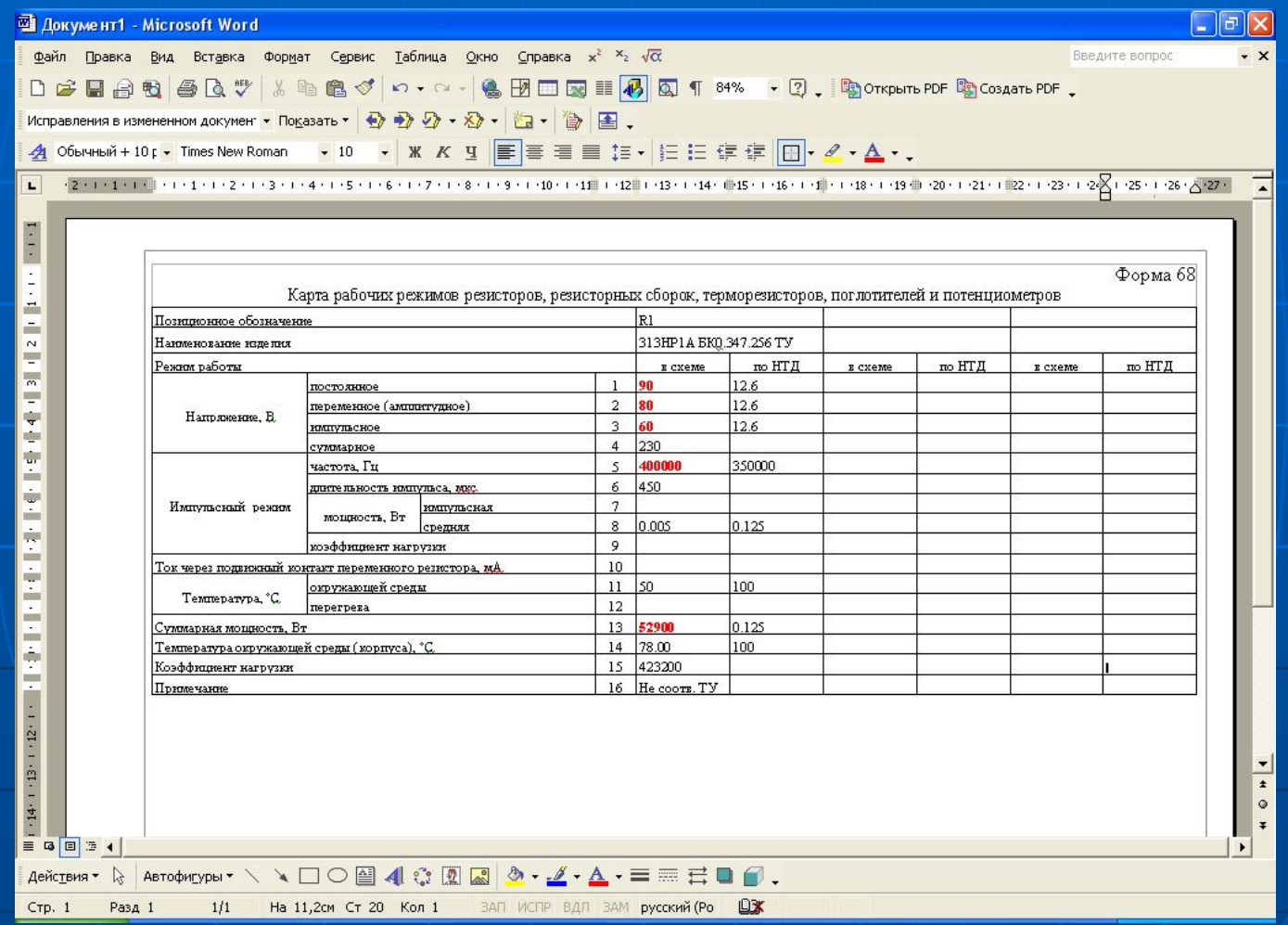

Вывод карты 4 оценки номенклатуры ЭРИ и сведений о соответствии условий их эксплуатации и показателей надежности требованиям НТД

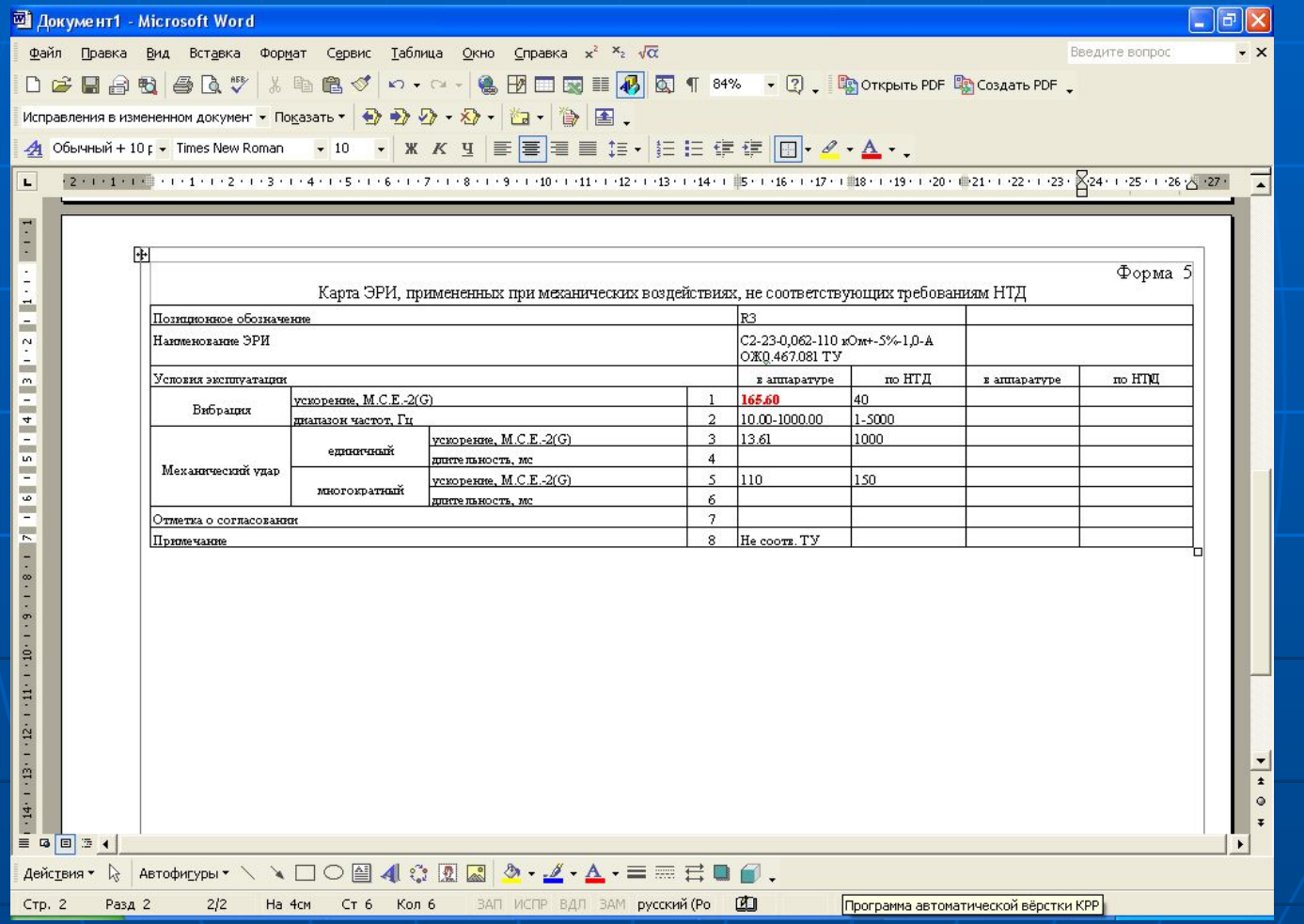

Вывод карты 4 оценки номенклатуры ЭРИ и сведений о соответствии условий их эксплуатации и показателей надежности требованиям НТД

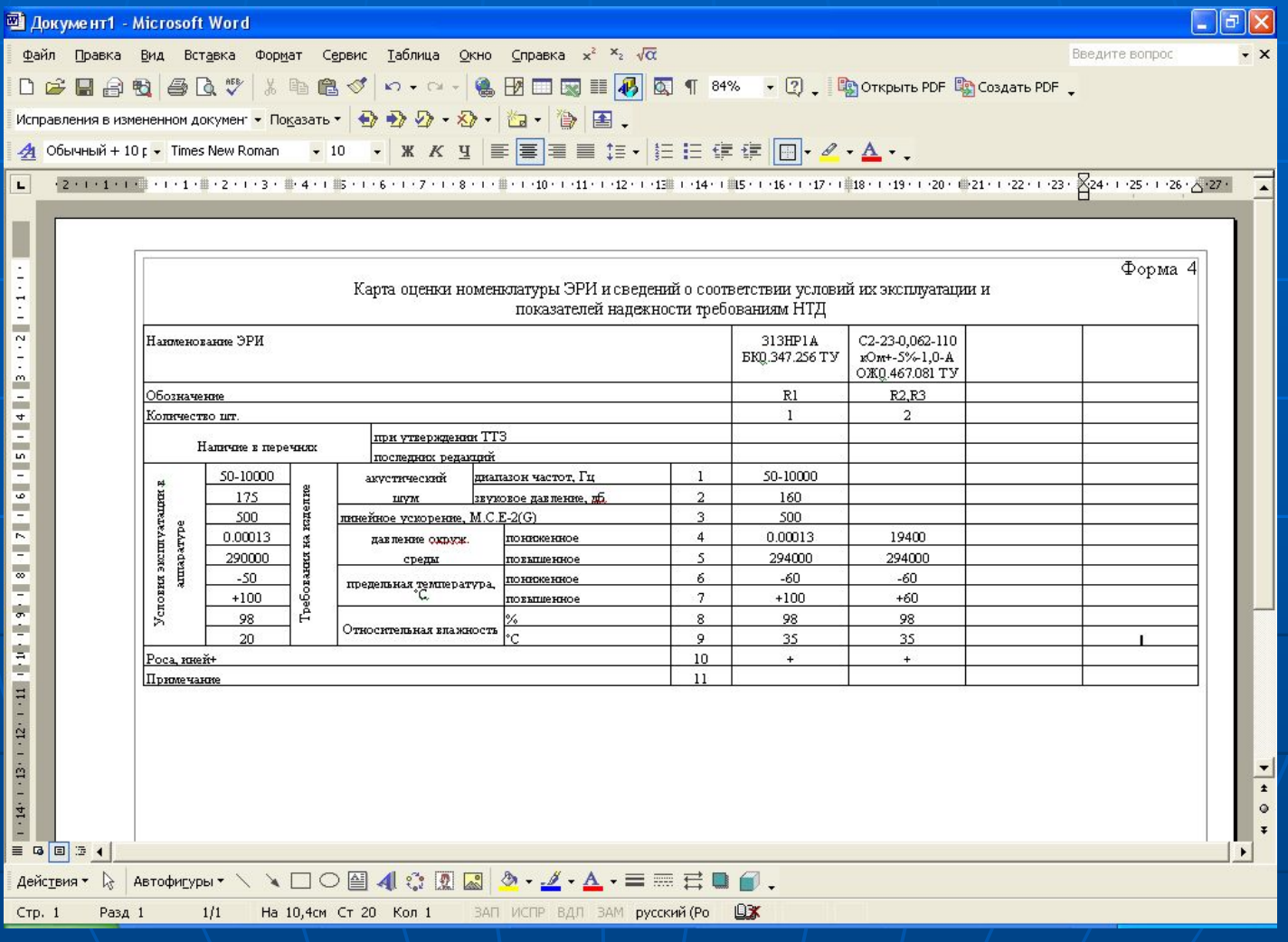

# Конвертирование перечня ЭРИ из программы P-Cad

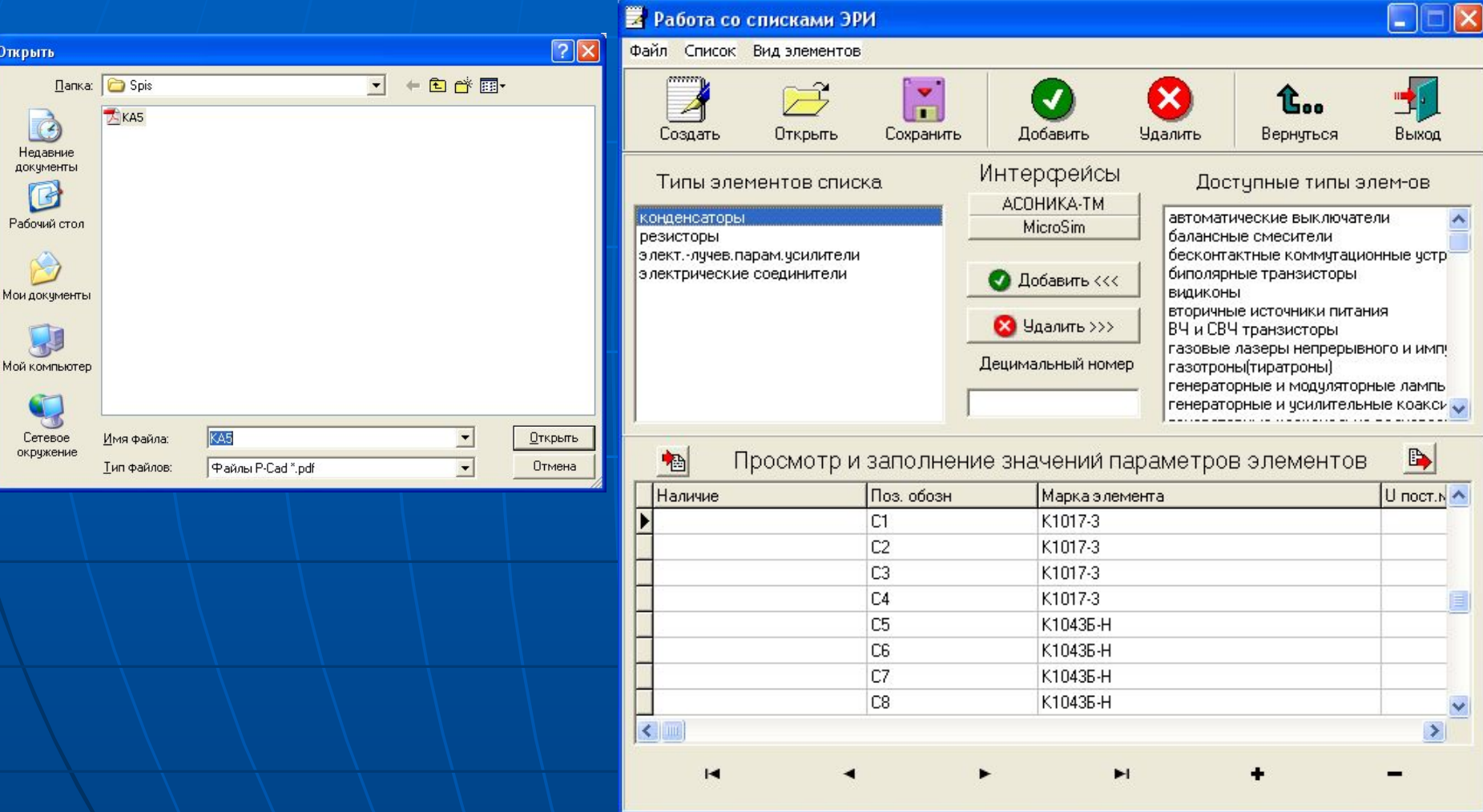

Конвертирование перечня ЭРИ из форматного текстового файла, извлеченного пользователем с помощью собственных программных средств из файлов системы проектирования или БД по составу изделий

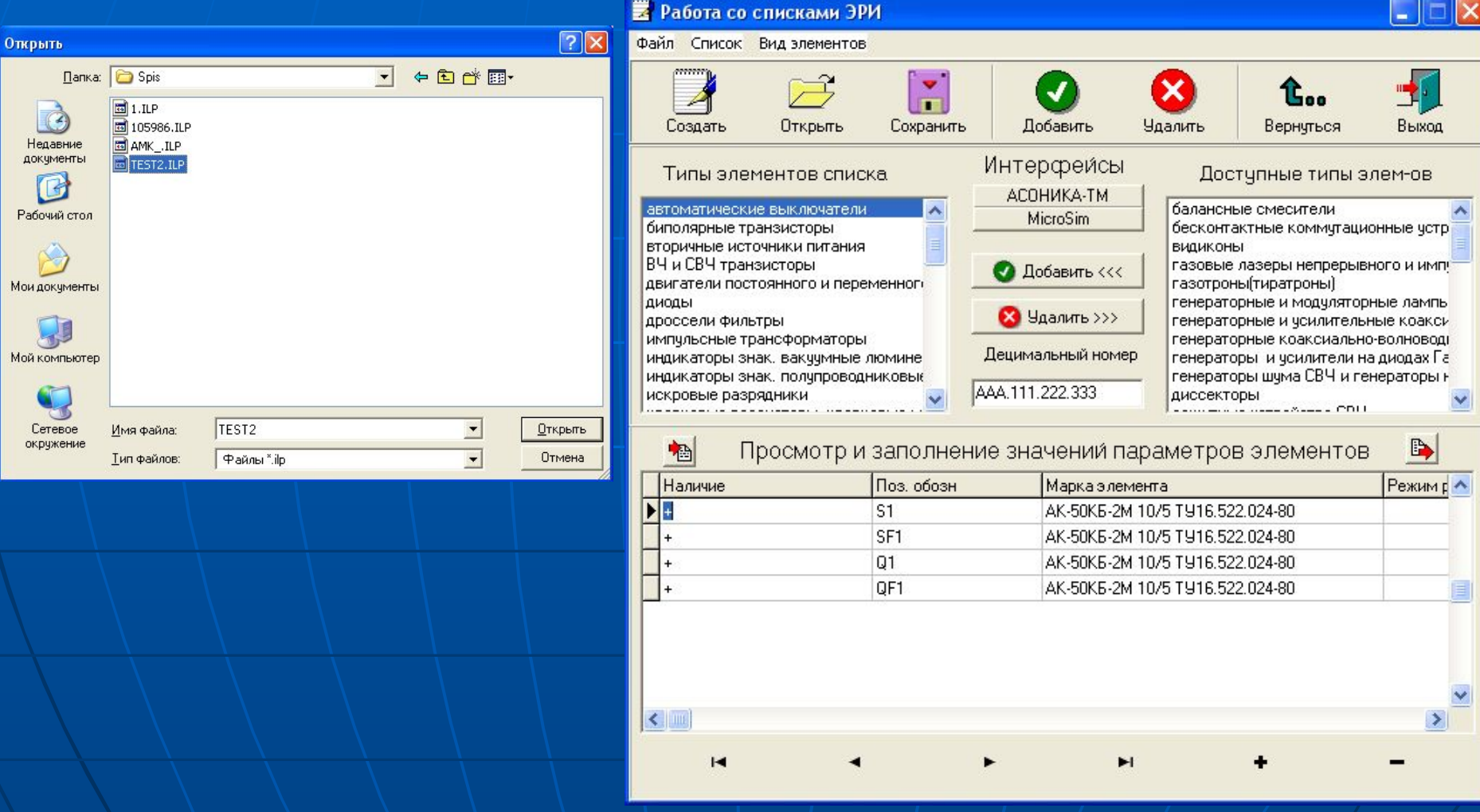

# Занесение нового ЭРИ в базу данных: открытие файла базы данных для резисторов

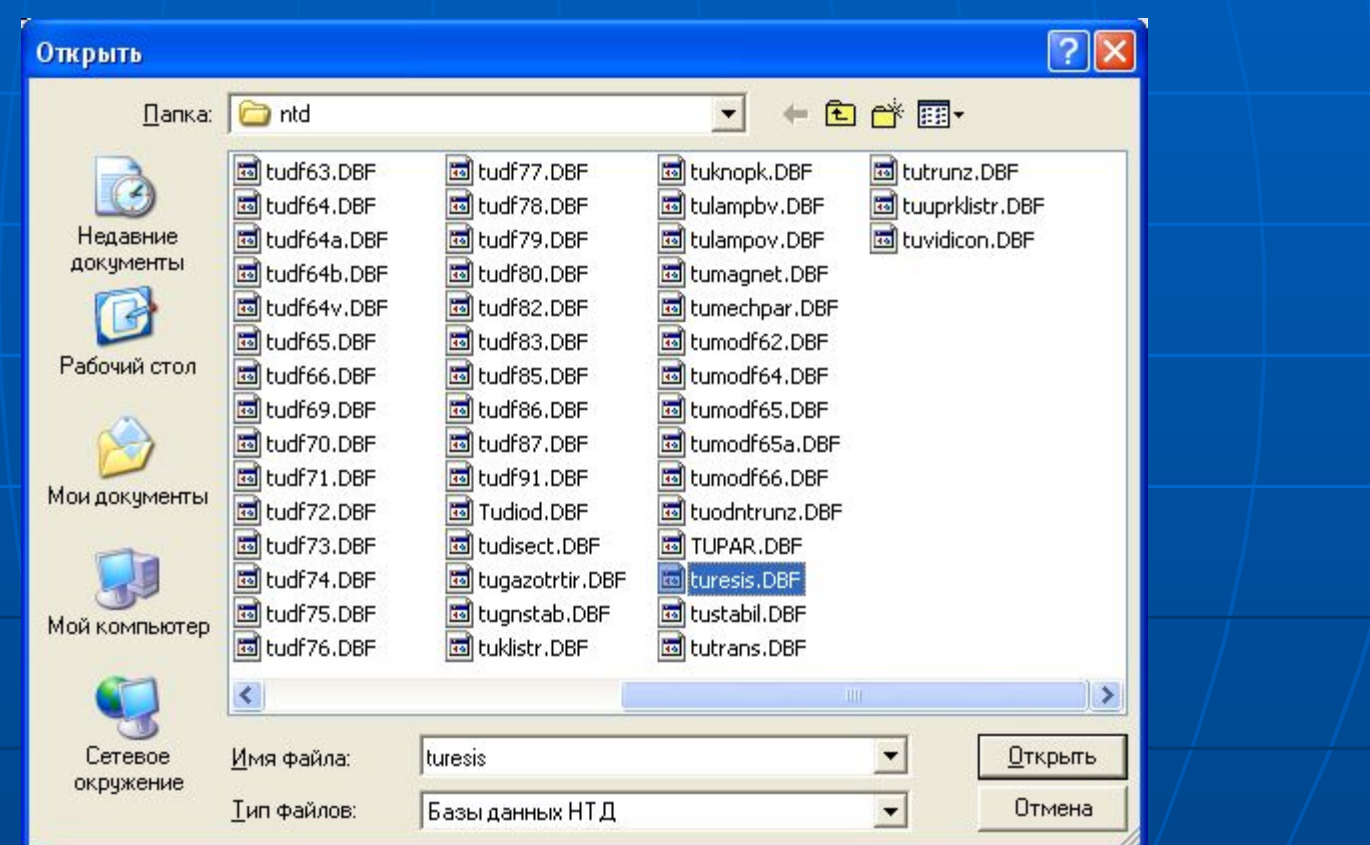

# Занесение нового ЭРИ в базу данных: занесение марки и параметров по НТД резистора

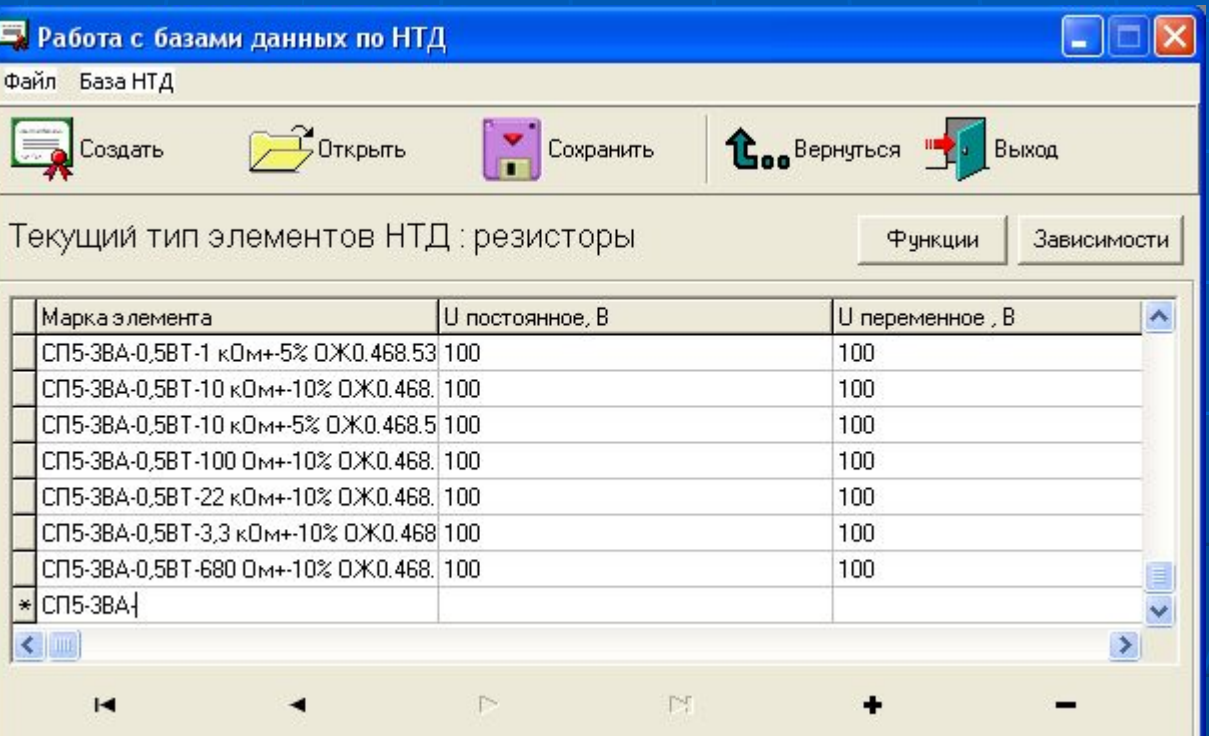

Ввод функциональных зависимостей параметров ЭРИ от температуры (давления и др.) в базу данных (и в список ЭРИ): ввод формулы

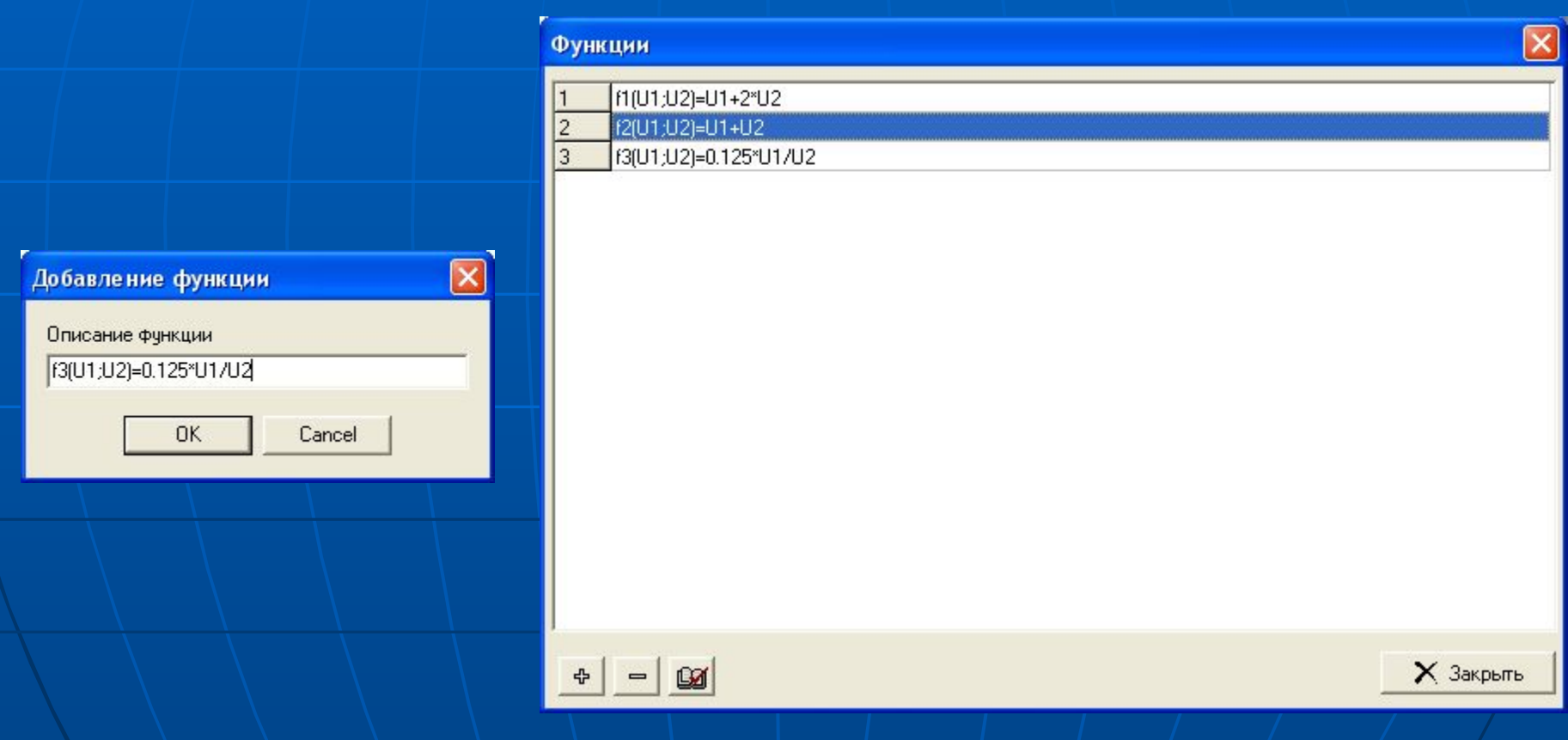

Ввод функциональных зависимостей параметров ЭРИ от температуры (давления и др.) в базу данных (и в список ЭРИ): назначение функциональной зависимости и конкретных значений параметров аргументам функции. В данном случае параметр 14 – температура окружающей среды. Причем @14 – температура берется «В схеме», #14 – температура берется «По НТД»

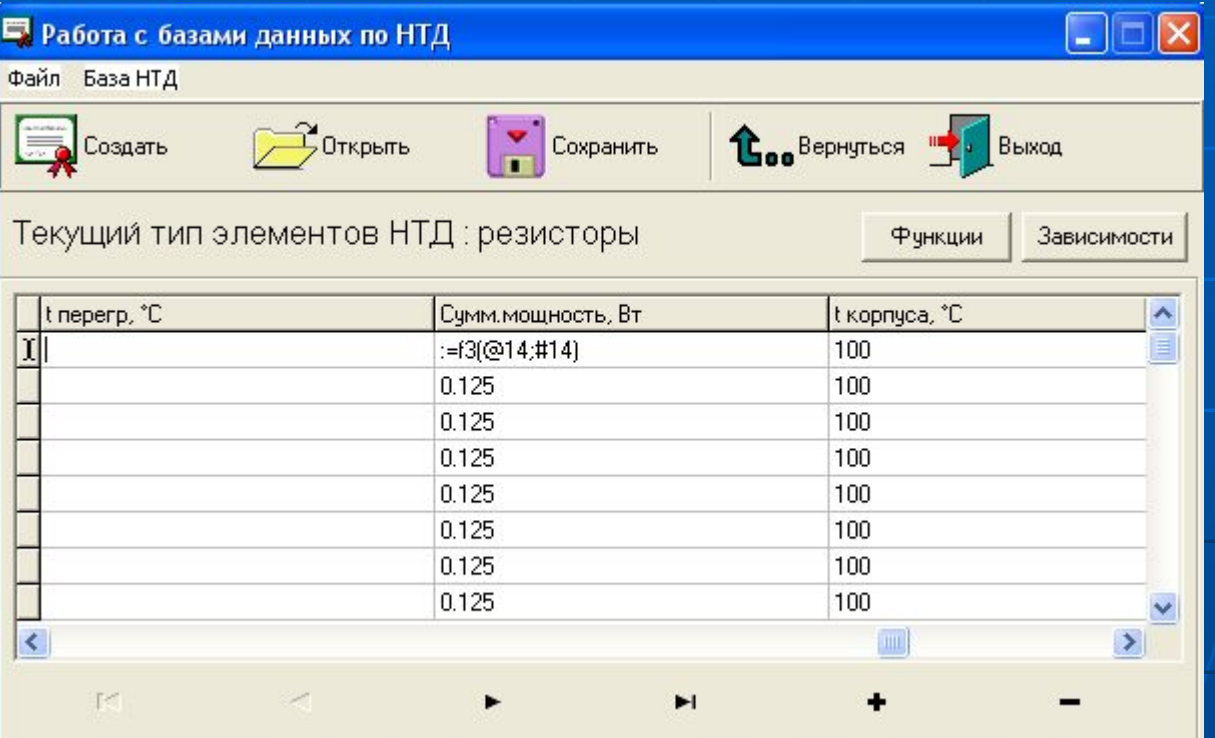

Ввод табличных и графических зависимостей ЭРИ от температуры (давления и др.) в базу данных: назначение конкретной таблицы и графика и конкретного значения параметра «В схеме»

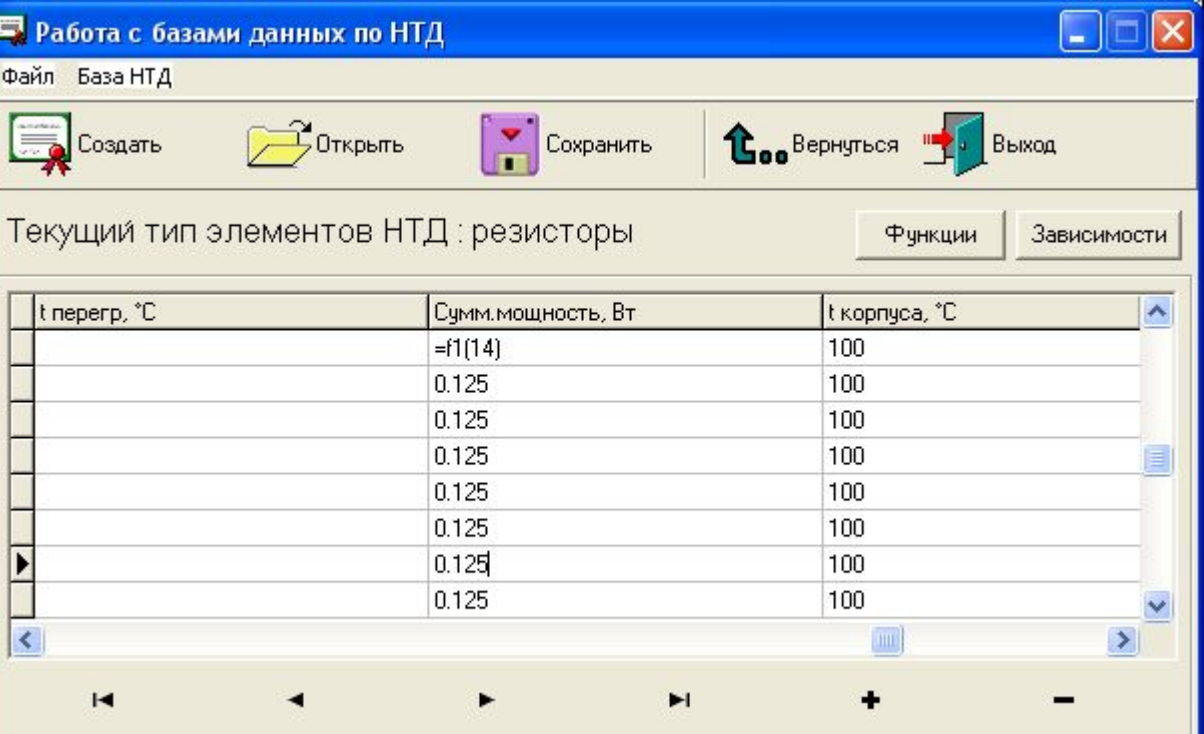

## Ввод таблицы и графика

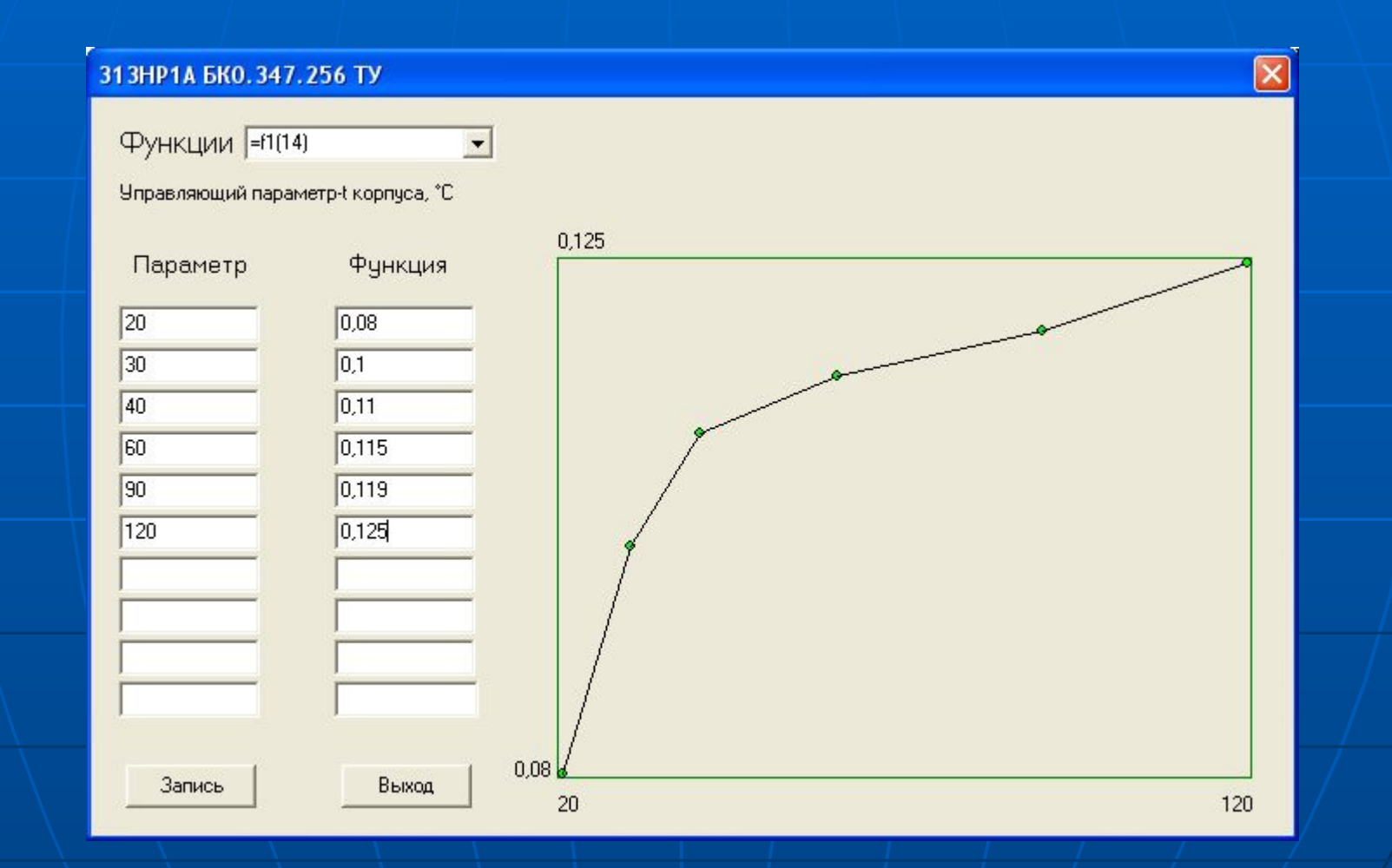

# Расчеты при формировании списка: расчет суммарной мощности для резисторов

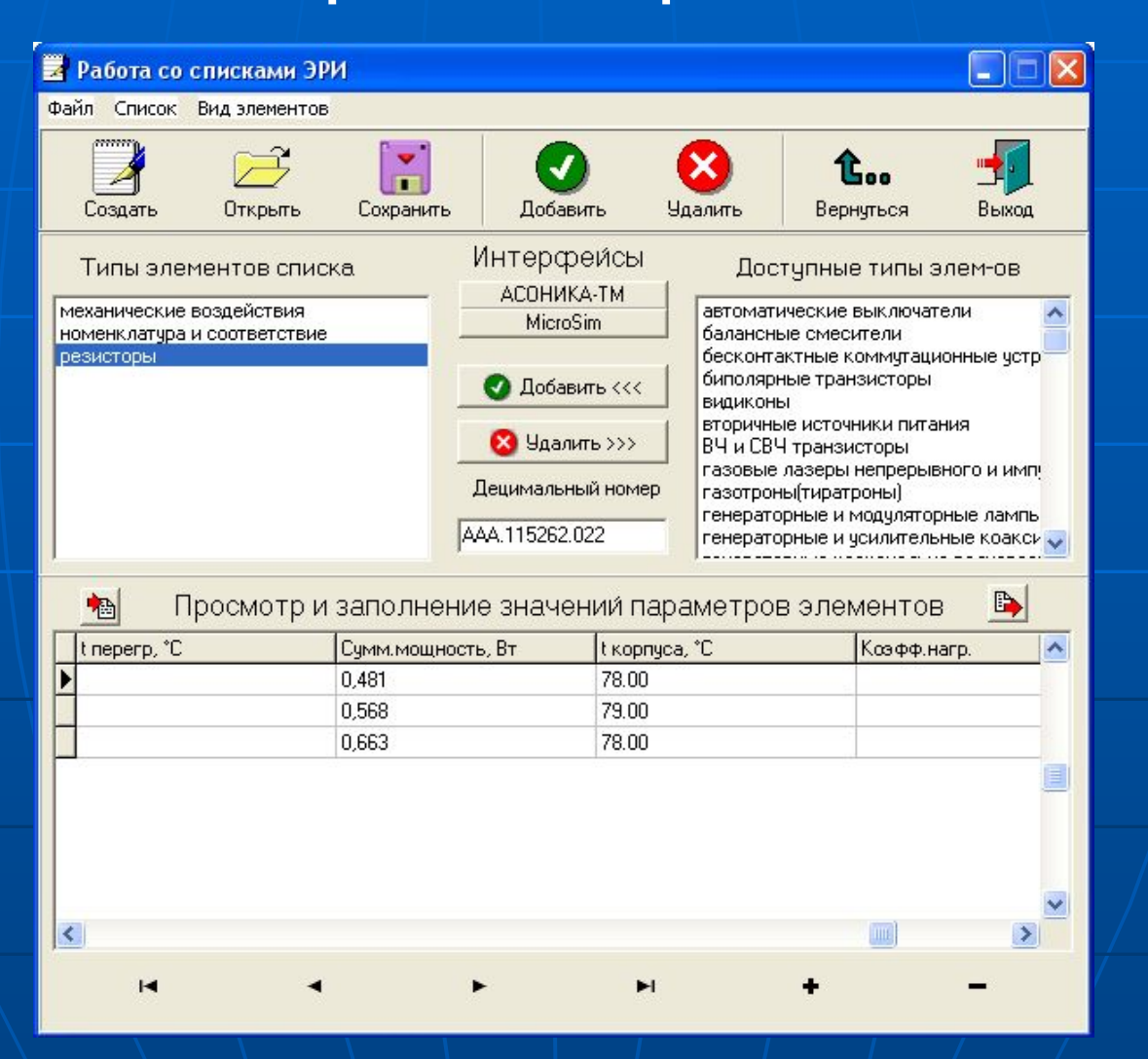

Расчеты при формировании списка: расчет суммарного напряжения для резисторов и конденсаторов

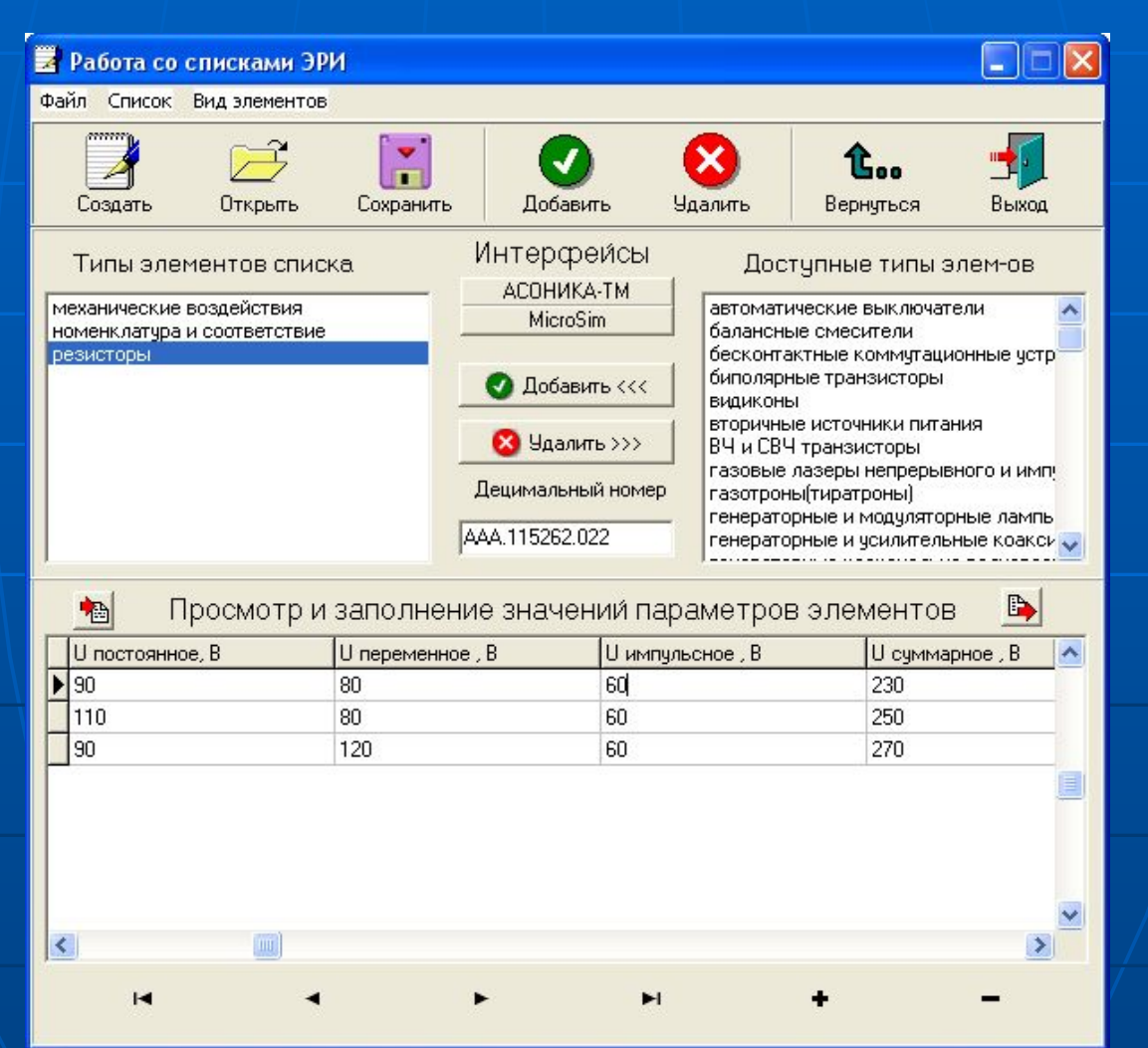

Расчеты при формировании списка: расчет коэффициентов нагрузки для резисторов, конденсаторов, реле и диодов

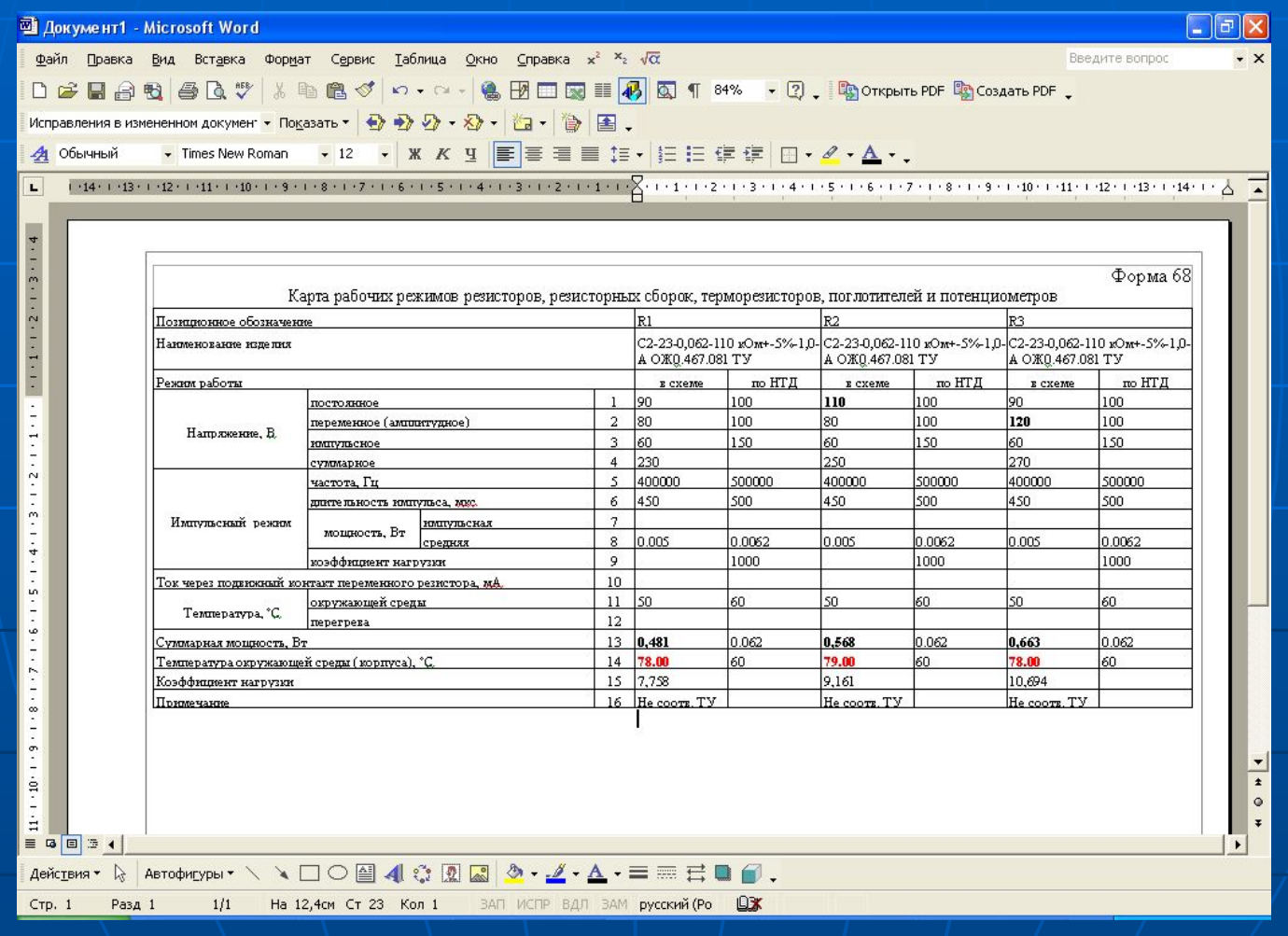

Копирование ЭРИ из других проектов: подсистема позволяет копировать ЭРИ в данный список из ранее созданных списков. Допустим, из данного проекта надо скопировать резисторы в другой проект

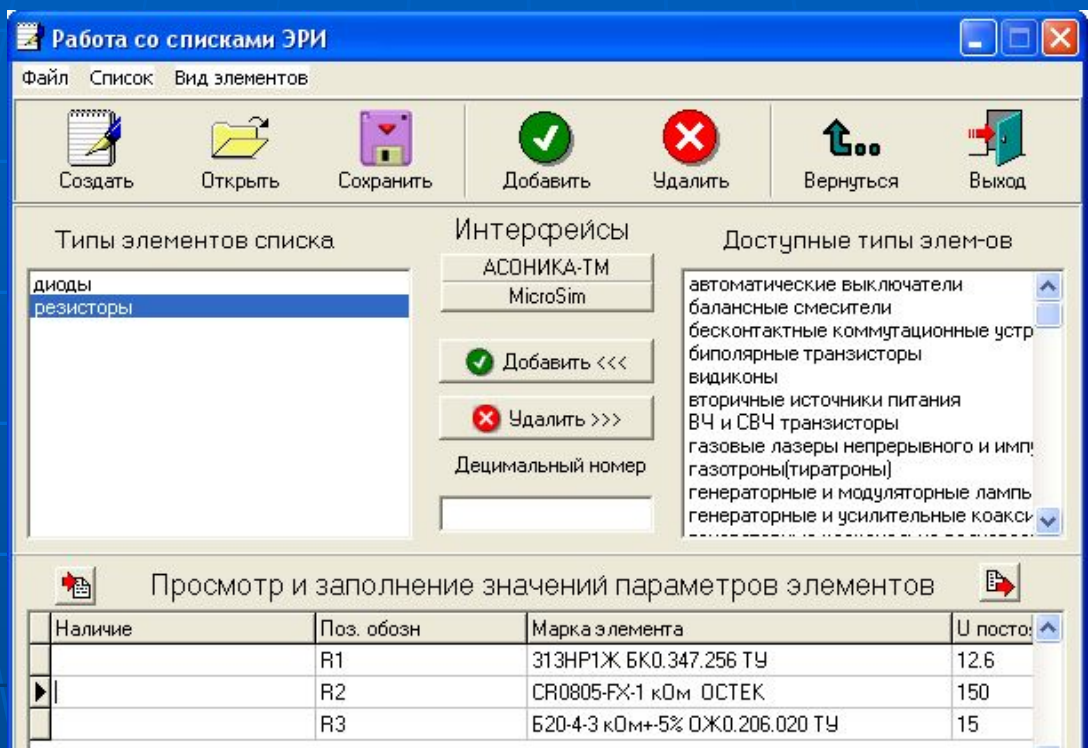

►

 $\leq$   $\blacksquare$ 

 $\blacksquare$ 

Открываем проект, куда надо скопировать резисторы и нажимаем на кнопку, расположенную слева внизу. Открываем проект, откуда надо скопировать

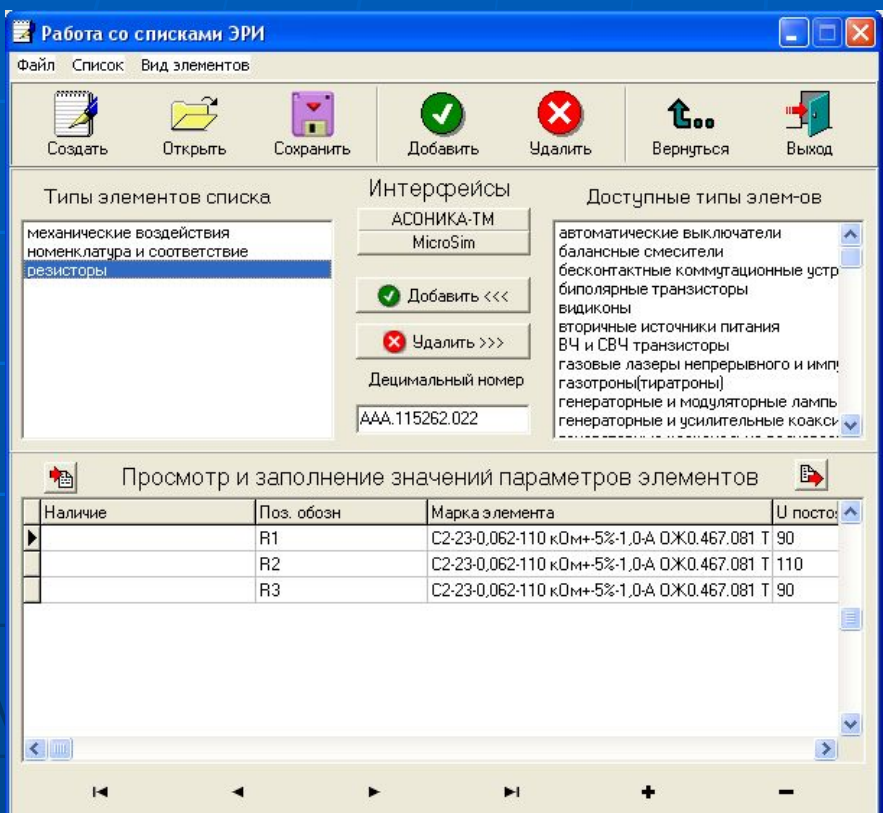

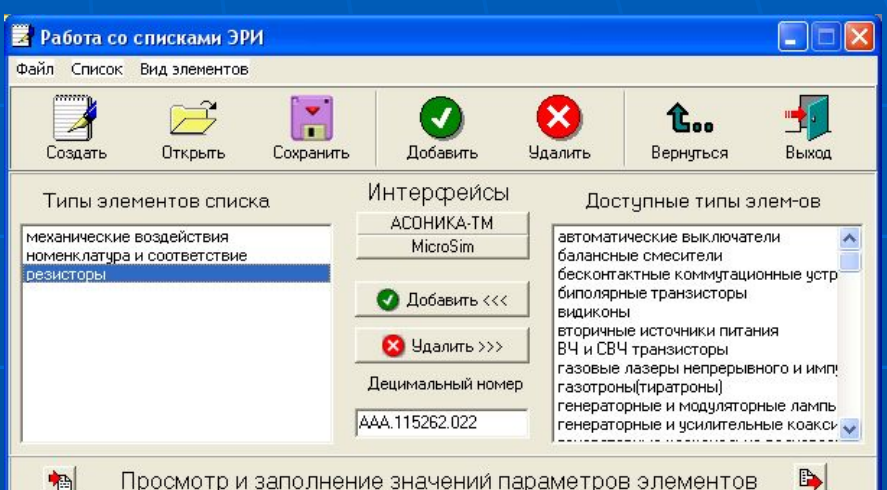

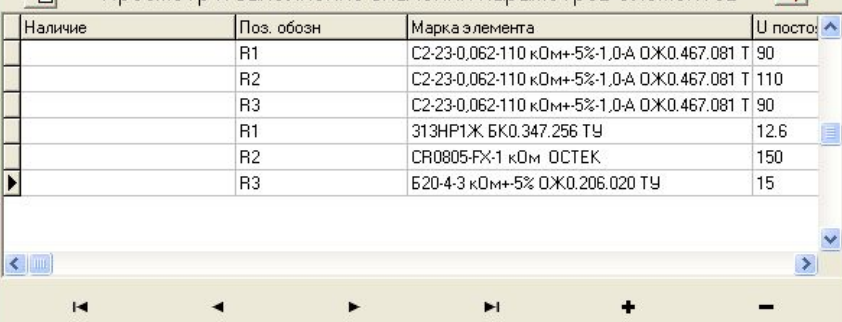

Сортировка списка: если ЭРИ расположены в списке не по порядку, нужно нажать кнопку «сохранить» (либо 1 раз перевести стрелку вверхвниз), а затем нажать мышкой 1 раз на слово «резисторы» (на рисунке оно выделено синим цветом)

к

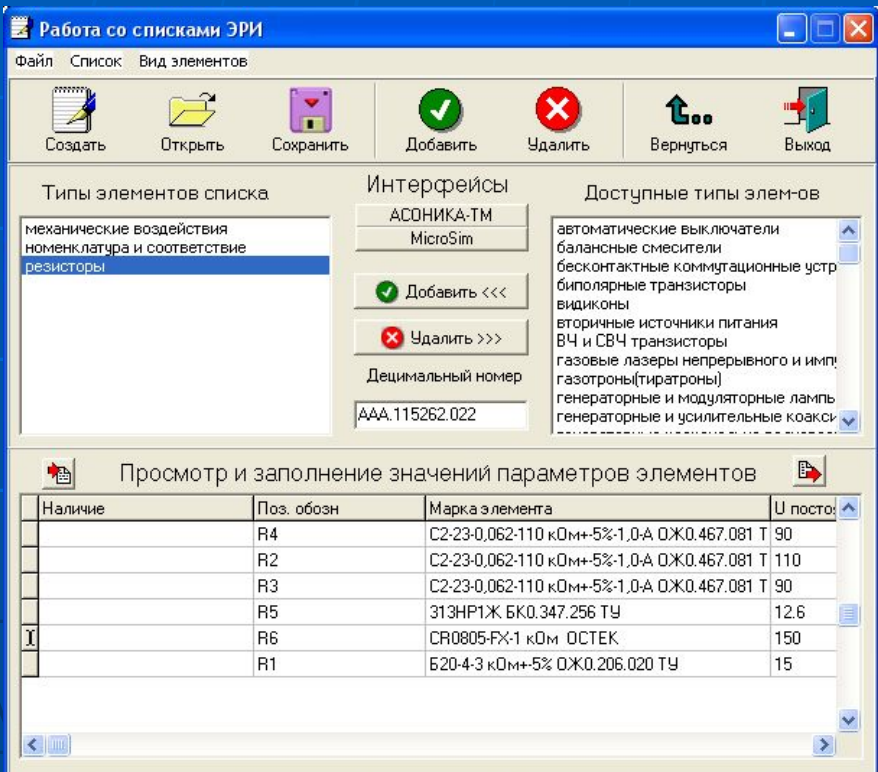

 $\blacksquare$ 

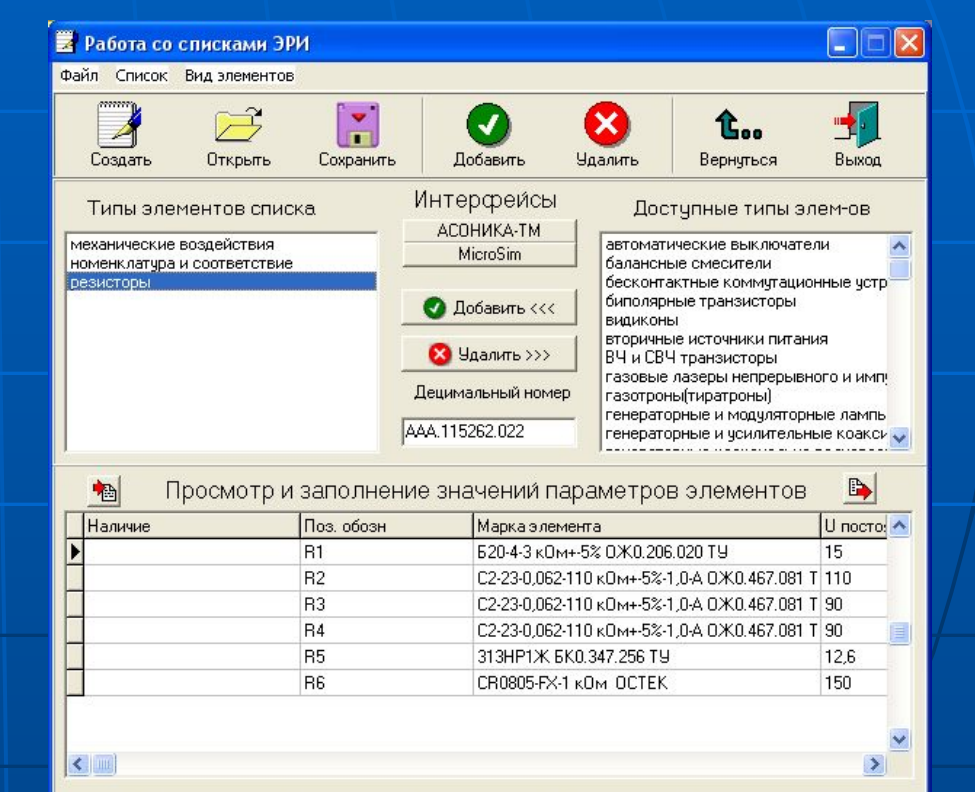

 $\blacktriangleright$ 

# Запустим программу синхронизации баз данных Sinh\_bd.exe

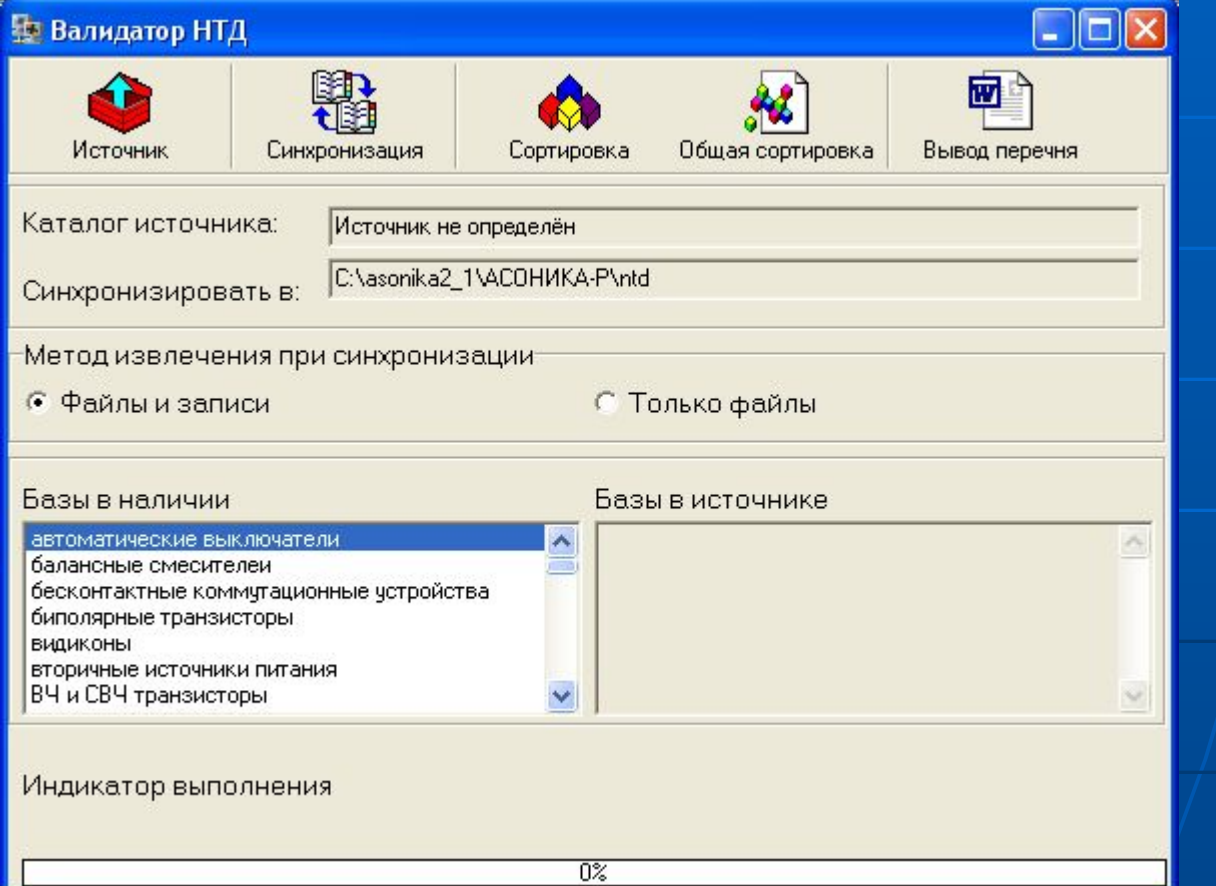

Объединение баз данных, созданных различными пользователями (синхронизация). Основная база находится в каталоге ntd. Сюда будут поступать новые данные. Нужно нажать кнопку «Источник», после чего указать путь к каталогу ntd, откуда поступают новые данные в основную базу. После нажатия кнопки «Синхронизация» начинается процесс синхронизации

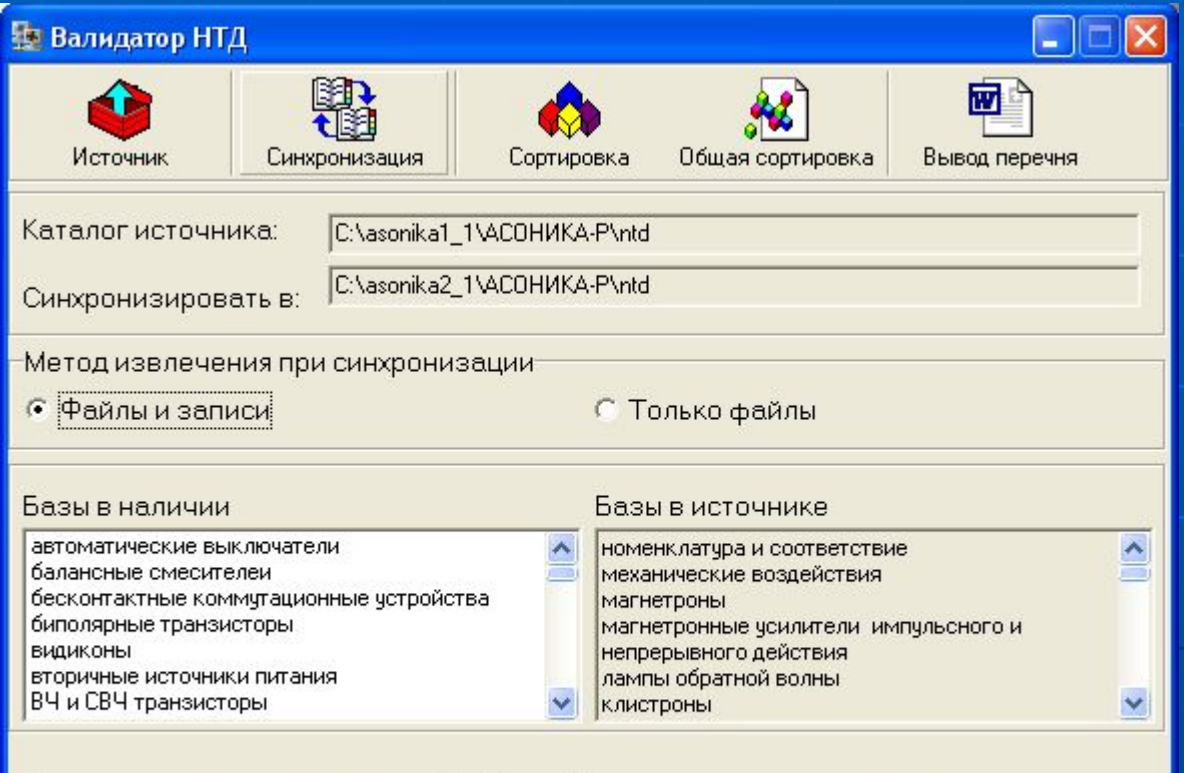

Процесс синхронизации записей в базе: 4 номенклатура и соответствие, всего  $H$ ОВЫХ- $0$ 

 $31%$ 

Сортировка данных в базе в алфавитном порядке. В пункте «Базы в наличии» нужно выбрать файл базы данных, для которого нужно произвести сортировку, например, диоды. Нужно нажать кнопку «Сортировка», после чего будет осуществлена сортировка в указанном файле (в данном случае для диодов). Если нужно осуществить сортировку для всей базы данных сразу, то необходимо нажать кнопку «Общая сортировка»

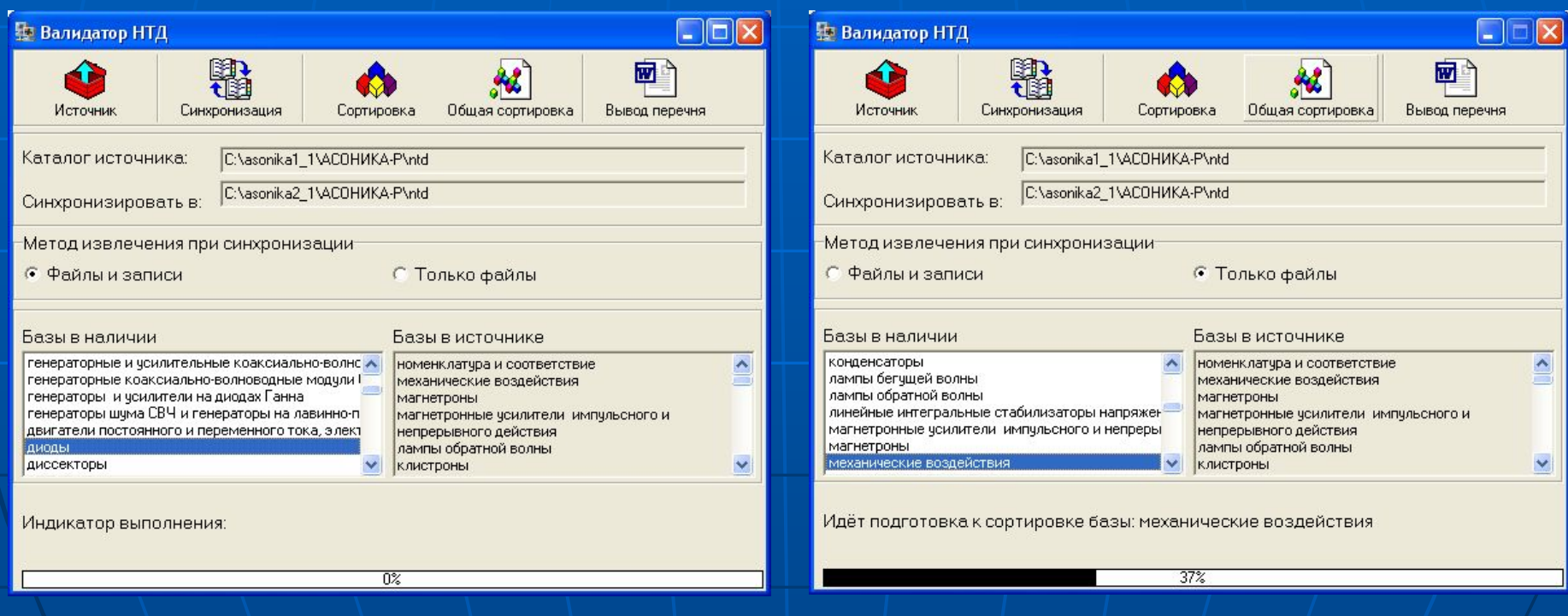

Вывод содержимого базы данных в файл WORD (вывод перечня). В пункте «Базы в наличии» нужно выбрать файл базы данных, для которого нужно вывести содержимое в файл WORD (например, диоды). Нужно нажать кнопку «Вывод перечня», после чего содержимое базы данных будет выведено в файл WORD

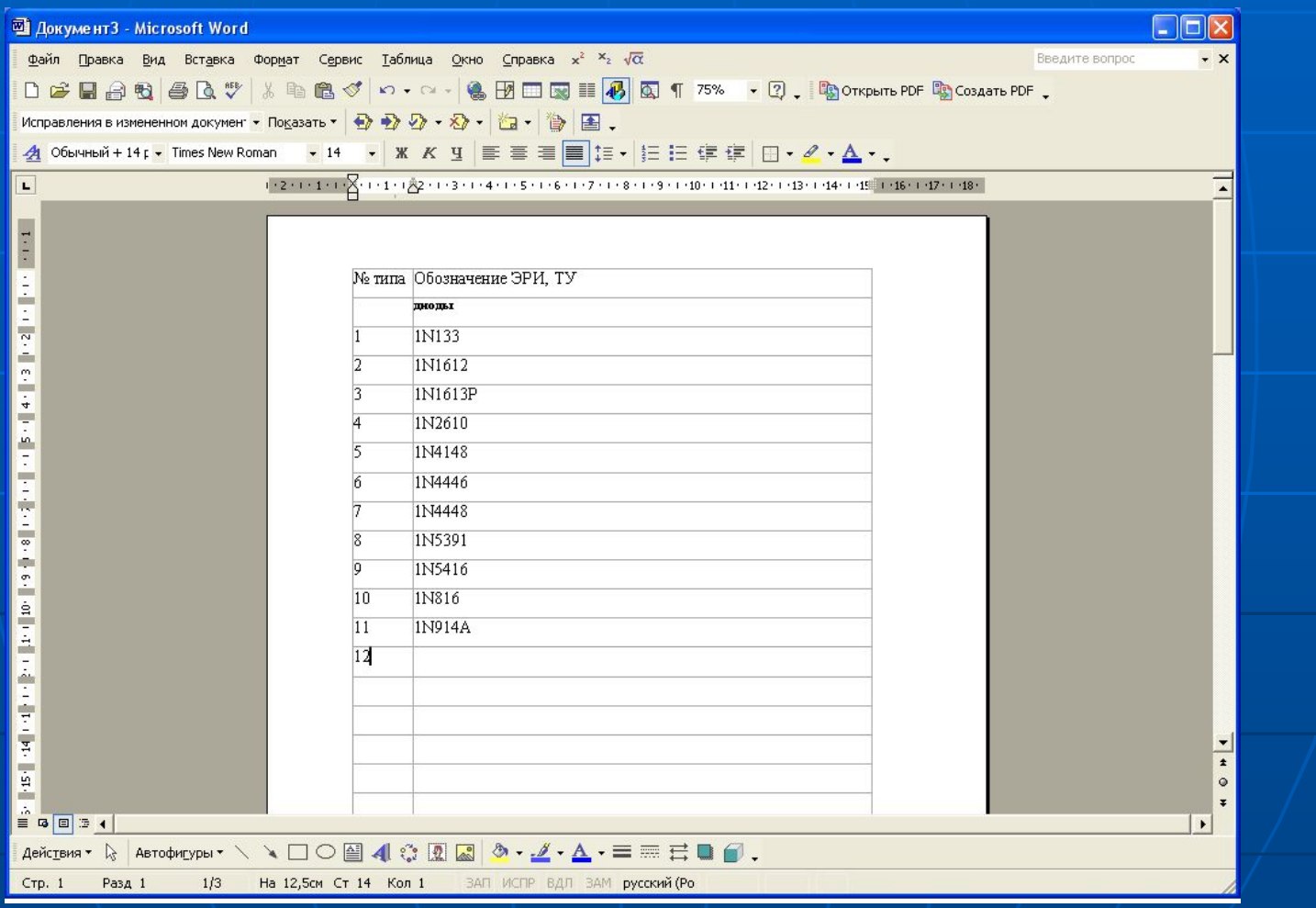